# Content.

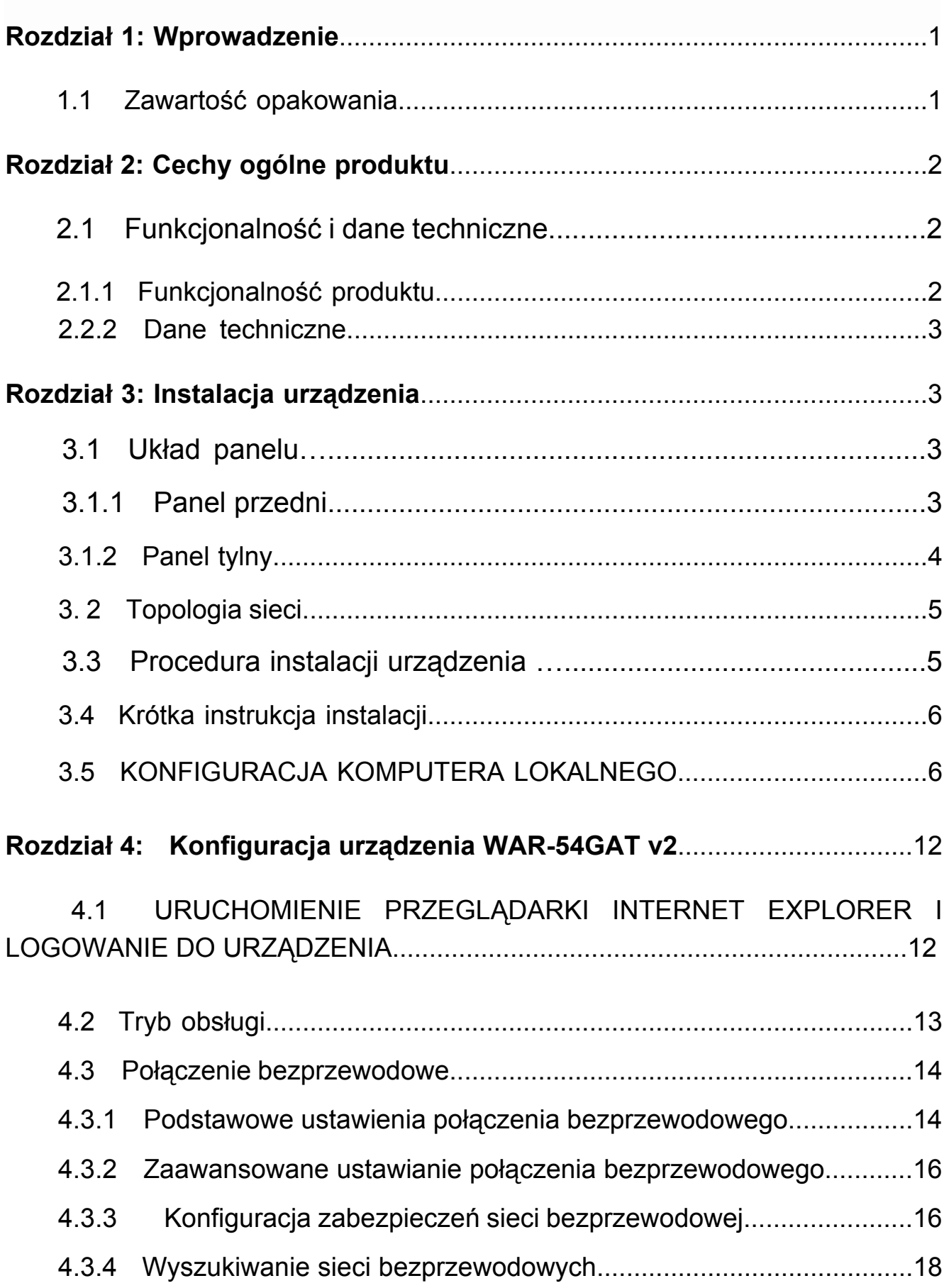

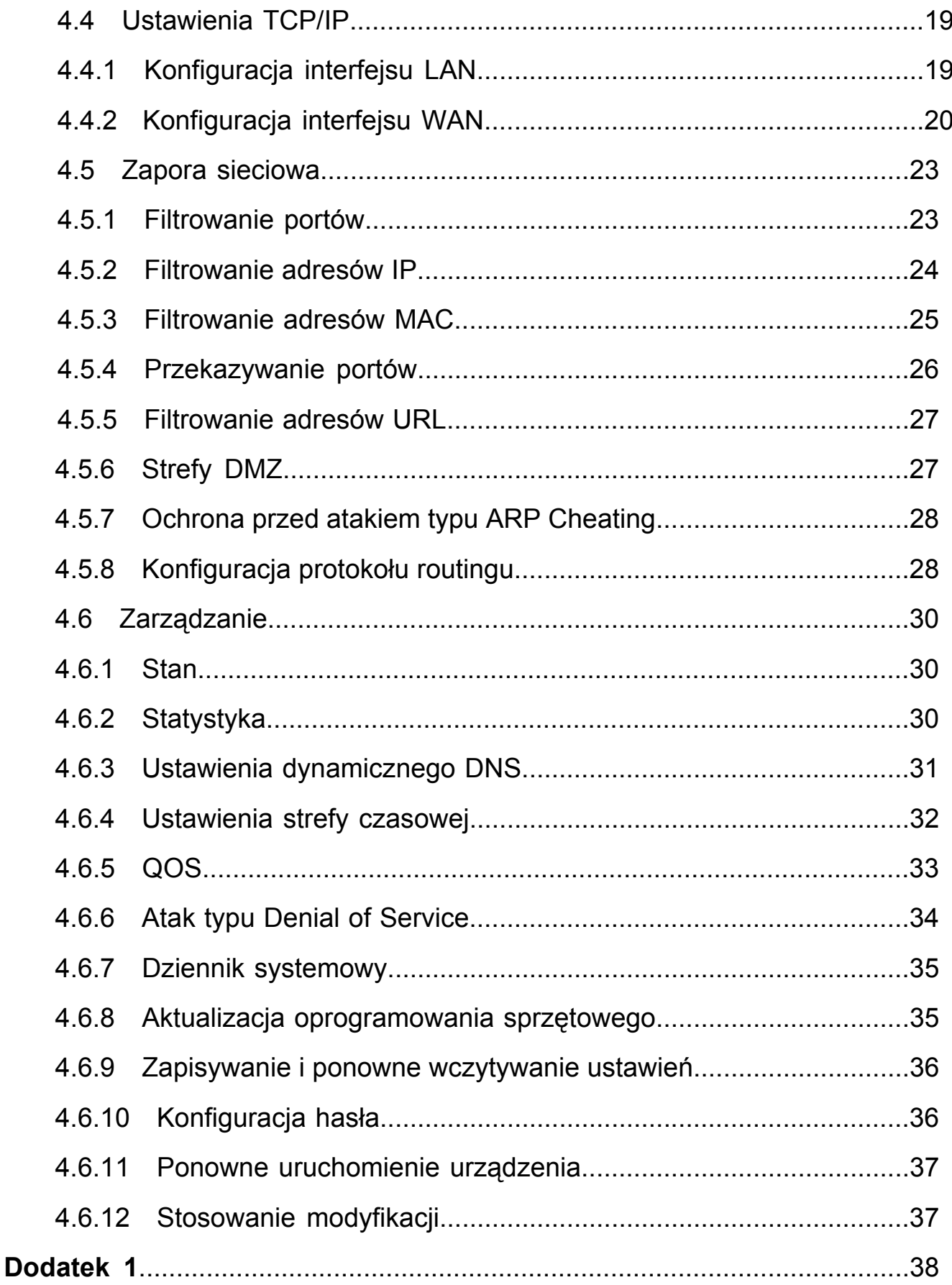

# **Router bezprzewodowy 54M**

# **PODRÊCZNIK UŻYTKOWNIKA**

**Model :WAR-54GAT v2** 

**Wer. 1.0** 

#### **Rozdział 1: Wprowadzenie**

Dziękujemy za zakup routera bezprzewodo wego WAR-54GAT v2 54M. Jest to produkt hybrydowy, który łączy technologię Ethernetu oraz dostęp bezprzewodowy w jednym samodzielnym urządzeniu. Urządzenie to umożliwia czerpanie korzyści zarówno z mobilności, jak i szybkiego połączenia sieciowego. Wszystkie komputery, bez względu na to czy są połączone siecią bezprzewodową, czy też korzystają z sieci Ethernet, mogą dzielić ze sobą pliki, drukarki i inne zasoby sieciowe. Ponadto, poprzez podłączenie tego urządzenia do modemu DSL lub modemu kablowego, wszyscy użytkownicy mogą dzielić ze sobą pojedyncze konto z dostępem do Internetu.

Dzięki przyjaznemu interfejsowi użytkownika instalowanie i konfigurowanie urządzenia WAR-54GAT v2 nie sprawia trudności. Aby lepiej korzystać z funkcji routera, należy zapoznać się z poniższą instrukcją użytkownika.

#### **1.1 Zawartość opakowania**

Opakowanie należy otwierać ostrożnie. Po otwarciu należy sprawdzić, czy znajdują się w nim wypisane poniżej elementy:

◆ Router bezprzewodowy

◆ Zasilacz.

◆ Podręcznik Użytkownika

**Uwaga:** Jeżeli jakikolwiek z wypisanych elementów jest uszkodzony lub go

brakuje, należy skontaktować się ze sprzedawcą, od którego zakupiony został router bezprzewodowy, aby uzyskać od niego pomoc.

#### **Rozdział 2: Cechy ogólne produktu**

#### **2.1 Funkcjonalnośći dane techniczne**

#### **2.1.1 Funkcjonalność produktu**

Zgodność ze standardami 802.11g, 802.11b dla połączeń bezprzewodowych o częstotliwości 2,4 GHz.

Obsługa PPPoE, dynamicznego oraz statycznego adresu IP.

Automatyczne wykrywanie trybu 10/100M na porcie RJ45 w sieci WAN, automatyczne wykrywanie trybu 10/100M na 4 portach RJ45 w sieci LAN.

- Obsługa dla automatycznego wykrywania MDI/MDIX.
- Obsługa UPnP, DDNS, routingu statycznego.
- Obsługa serwera wirtualnego, aplikacji specjalnych i hostów DMZ.

Obsługa kontroli rozgłaszania identyfikatora sieci oraz list dostępowych adresów MAC.

Obsługa 64/128 bitowego standardu WEP, 128 bitowego standardu WPA (szyfrowanie TKIP/AES), obsługa MIC.

Obsługa IV Expansion, współdzielonych kluczy autoryzacji oraz standardu IDEE 802.1X.

- Wbudowana zapora sieciowa, obsługa filtrowania IP, MAC oraz URL.
- Wbudowany serwer DHCP z automatycznym przydzielaniem adresów IP.

Tworzenie pliku z kopią zapasową konfiguracji i przywracanie konfiguracji z takiego pliku.

- Wsparcie dla funkcji QOS do sterowania łączem.
- Obsługa zarządzania zdalnego i przez sieć.

#### **2.2.2 Dane techniczne**

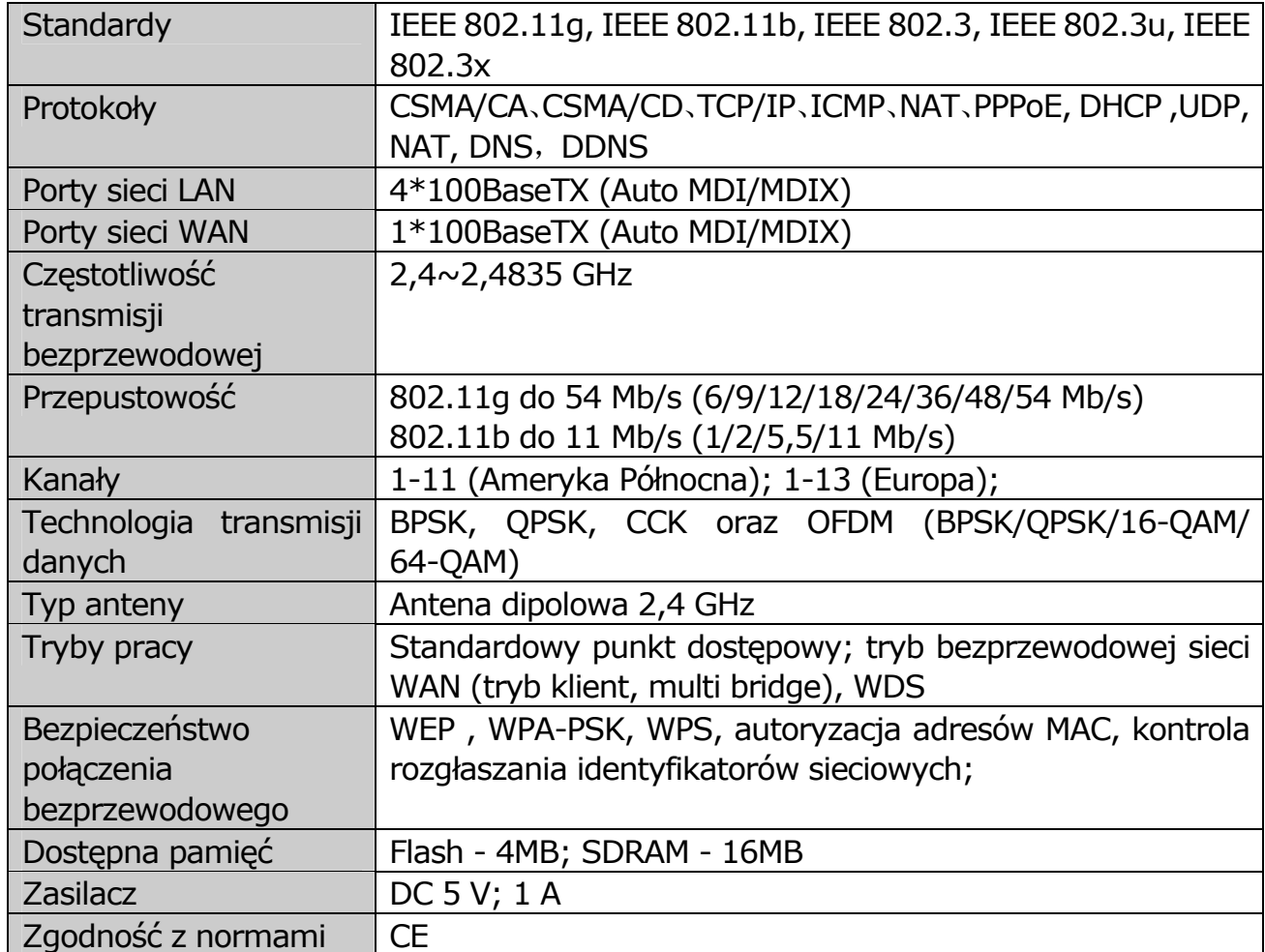

#### **Rozdział 3: Instalacja urządzenia**

#### **3.1 Układ panelu**

#### **3.1.1 Panel przedni**

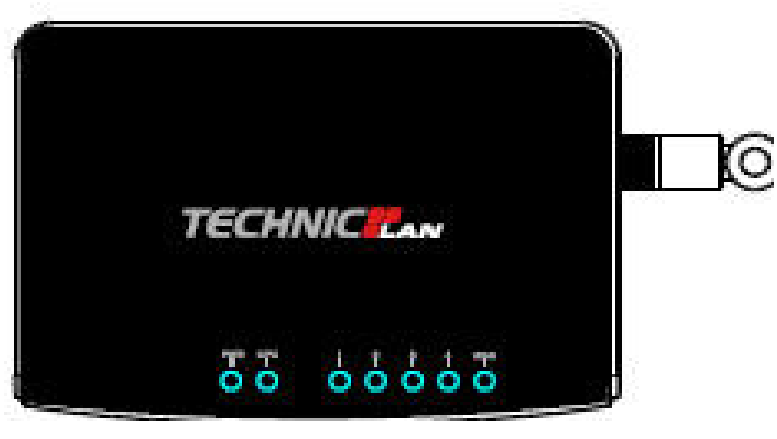

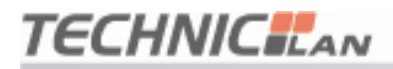

#### **Wskaźniki diodowe:**

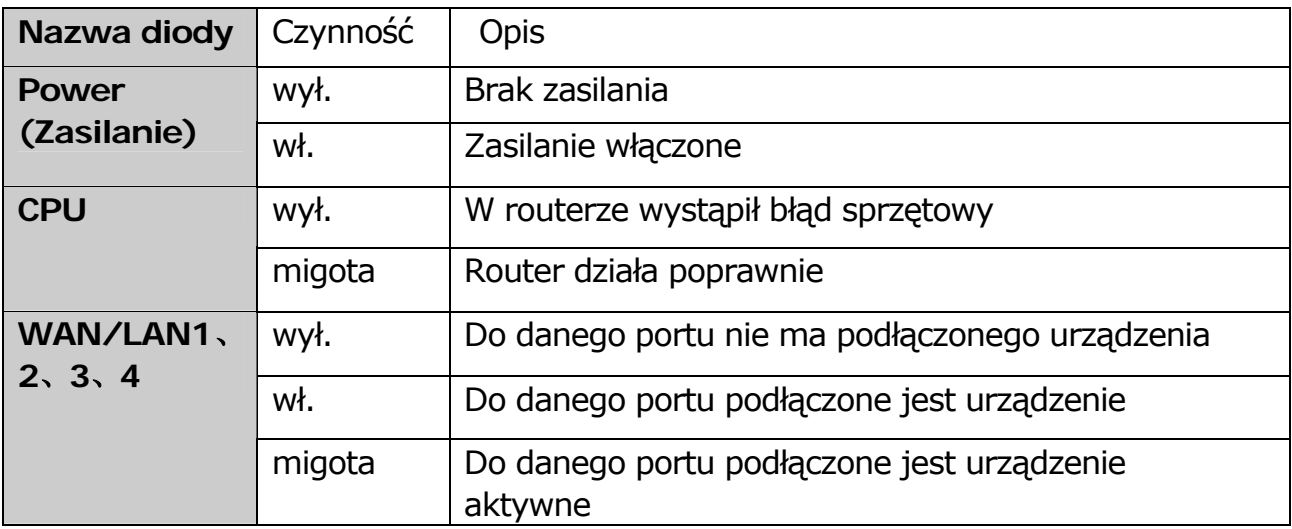

#### **3.1.2 Panel tylny**

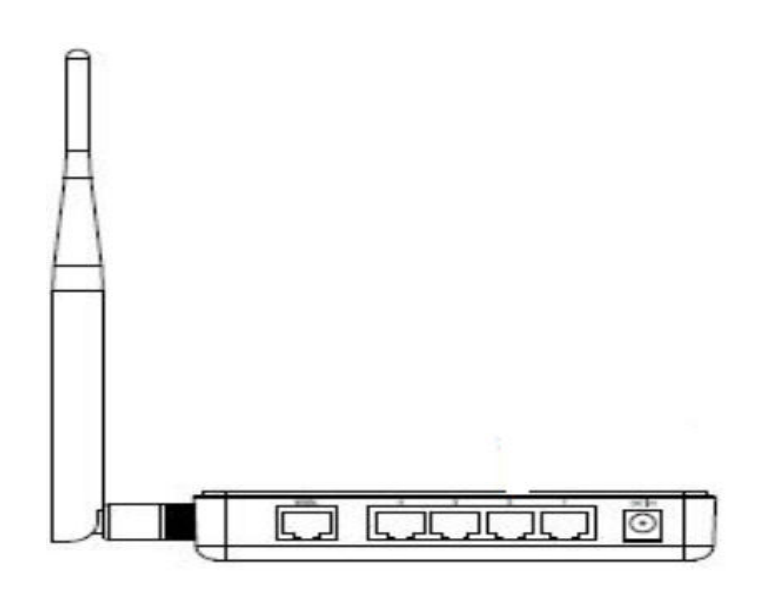

#### Wymagania systemowe

- ¾ Dostęp do usługi szerokopasmowego Internetu (DSL/dostęp kablowy/Ethernet)
- ¾ Jeden modem DSL lub kablowy, który wyposażony jest w złącze RJ45 (nie ma takiej potrzeby, jeżeli router będzie podłączony do sieci Ethernet).
- ¾ Każdy komputer PC w sieci LAN musi być wyposażony w działającą kartę sieciową i kabel sieciowy z wtykami RJ45
- Na każdym komputerze PC musi być zainstalowany protokół TCP/IP
- Musi być zainstalowana przeglądarka internetowa, np. Microsoft Internet

Explorer 5.0 lub nowszy, Netscape Navigator 6.0 lub nowszy

#### **3. 2 Topologia sieci**

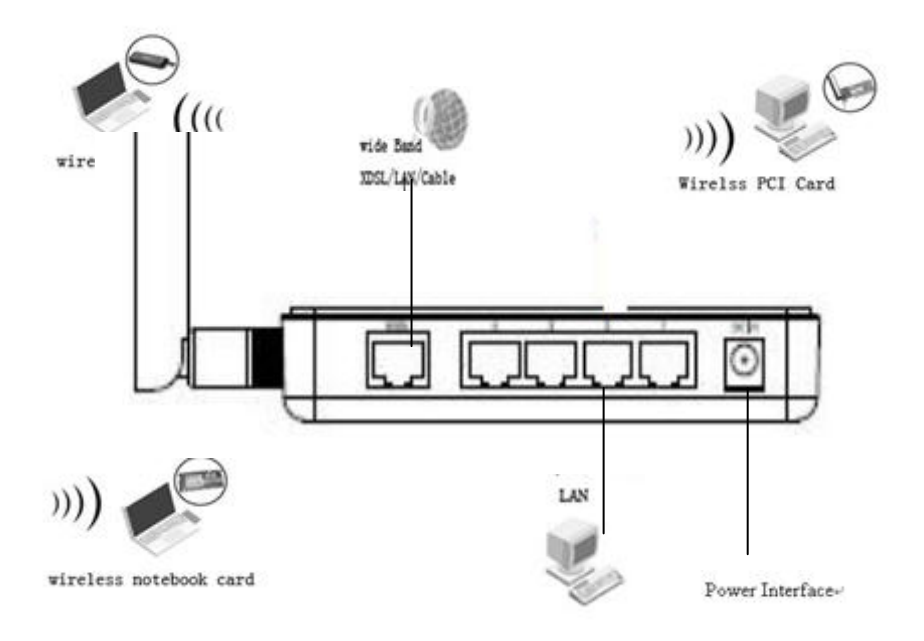

#### **3.3 Procedura instalacji urządzenia**

Przed zainstalowaniem routera, należy pomyślnie podłączyć komputer PC do Internetu korzystając z usługi dostępu szerokopasmowego. Jeżeli jest z tym jakikolwiek problem, należy skontaktować się z dostawcą usługi internetowej. Po zweryfikowaniu połączenia internetowego należy wykonać poniższe kroki, aby zainstalować router. Nie wolno zapomnieć o wyłączeniu zasilania i wytarciu dłoni do sucha.

**1.** Wyłącz komputer(y) PC, modem kablowy lub DSL oraz router.

# **TECHNICHAN**

#### **WAR-54GAT v2**

**2.** Znajdź optymalne miejsce na przymocowanie routera. Najlepsze miejsce znajduje się zazwyczaj blisko środka obszaru, w obrębie którego podłączony będzie komputer PC. Miejsce to musi spełniać wymagania środowiska instalacyjnego opisane powyżej.

**3.** Dostosuj kierunek anteny. Zazwyczaj najlepszym rozwiązaniem jest skierowania anteny do góry.

**4.** Podłącz komputer(y) PC i wszystkie przełączniki i/lub koncentratory sieci LAN do portów LAN routera.

**5.** Podłącz modem kablowy lub DSL do portu WAN routera.

**6.** Podłącz zasilacz prądu DC do gniazda DC zasilania routera, po czym drugi koniec do gniazda elektrycznego. Router zostanie automatycznie uruchomiony.

**7.** Włącz zasilanie komputera(ów) PC i modemu kablowego lub DSL.

#### **3.4 Krótka instrukcja instalacji**

Po podłączeniu routera bezprzewodowego do sieci, powinno się go skonfigurować. Niniejszy rozdział opisuje, w jaki sposób skonfigurować podstawowe funkcje routera bezprzewodowego. Wykonanie poniższych procedur zajmie tylko kilka minut. Po skonfigurowaniu routera w sposób poprawny, dostęp do Internetu będzie możliwy od razu.

#### **3.5 KONFIGURACJA KOMPUTERA LOKALNEGO**

#### **1 Konfiguracja systemu Windows 2000**

- (1) Zainstaluj urządzenie WAR-54GAT v2.
- (2) Uruchom system Windows 2000 i sprawdź, czy dioda LAN się świeci. Jeżeli dioda się nie świeci, sprawdź połączenie komputera z urządzeniem WAR-54GAT v2.

- 6 -

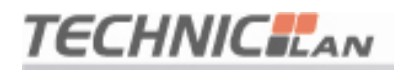

(3) Kliknij kolejno **"Przycisk Start"**->**"Ustawienia"**->**"Panel sterowania"**.

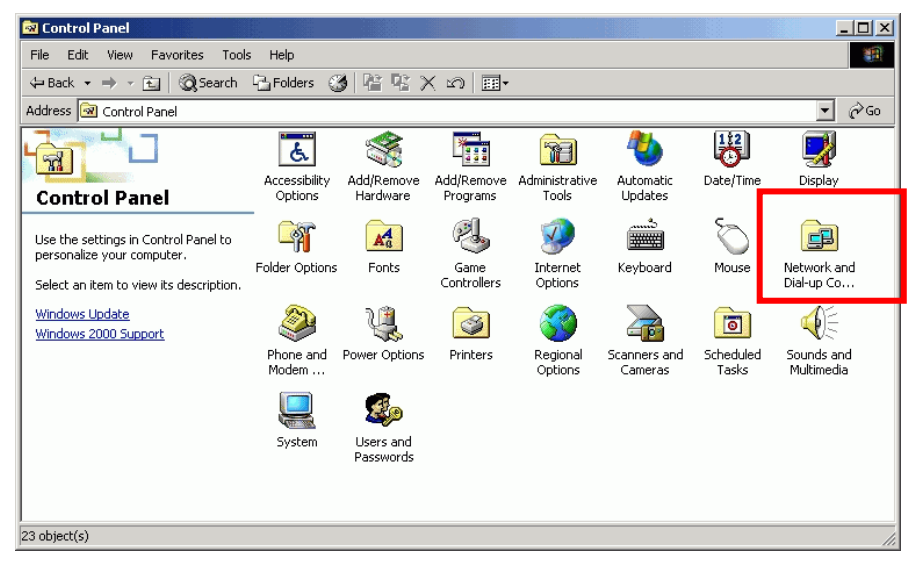

(4) W oknie **"Panel sterowania"** dwukrotnie kliknij **"Połączenia sieciowe i** 

**Dial-up"**.

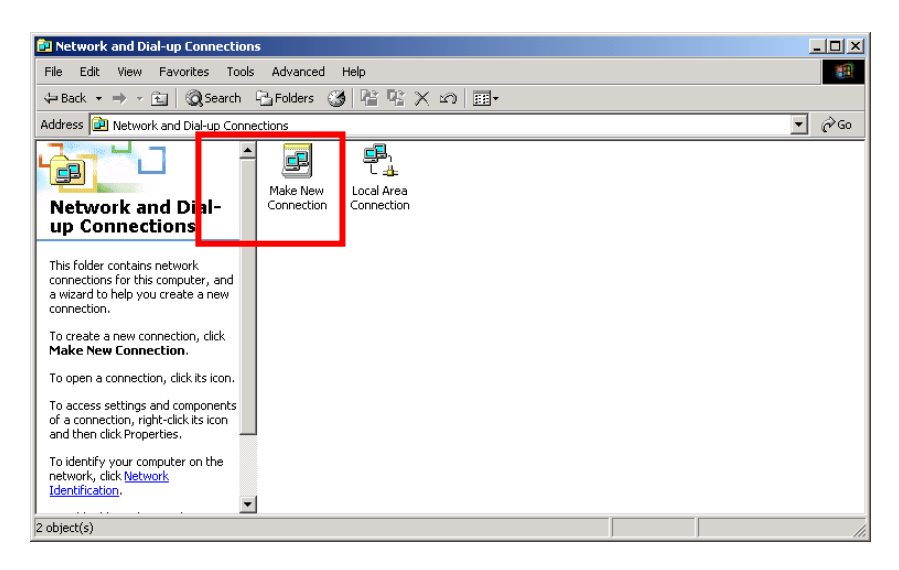

(5) Kliknij kolejno **"Połączenie lokalne"**->**"Właściwości"**->**"Internet** 

**protocol**(**TCP/IP**)**"**, po czym kliknij przycisk **"Właściwości"**.

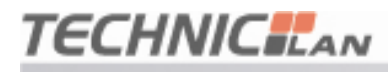

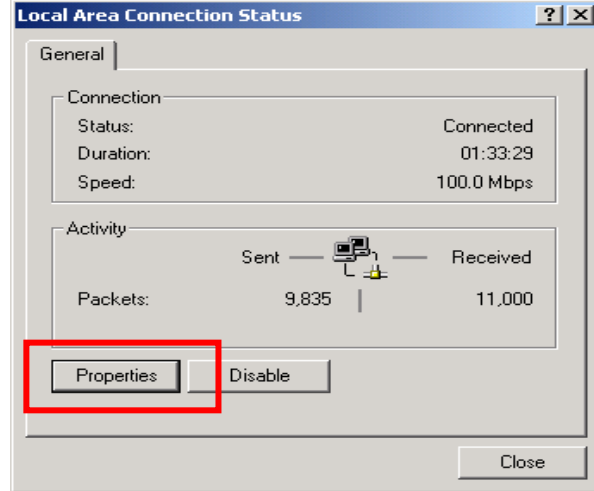

- (6) Przejdź na zakładkę **"Ogólne"**, wybierz opcje **"Uzyskaj adres IP automatycznie"** oraz **"Uzyskaj adres serwera DNS automatycznie"**
- (7) Kliknij przycisk **"OK"**.

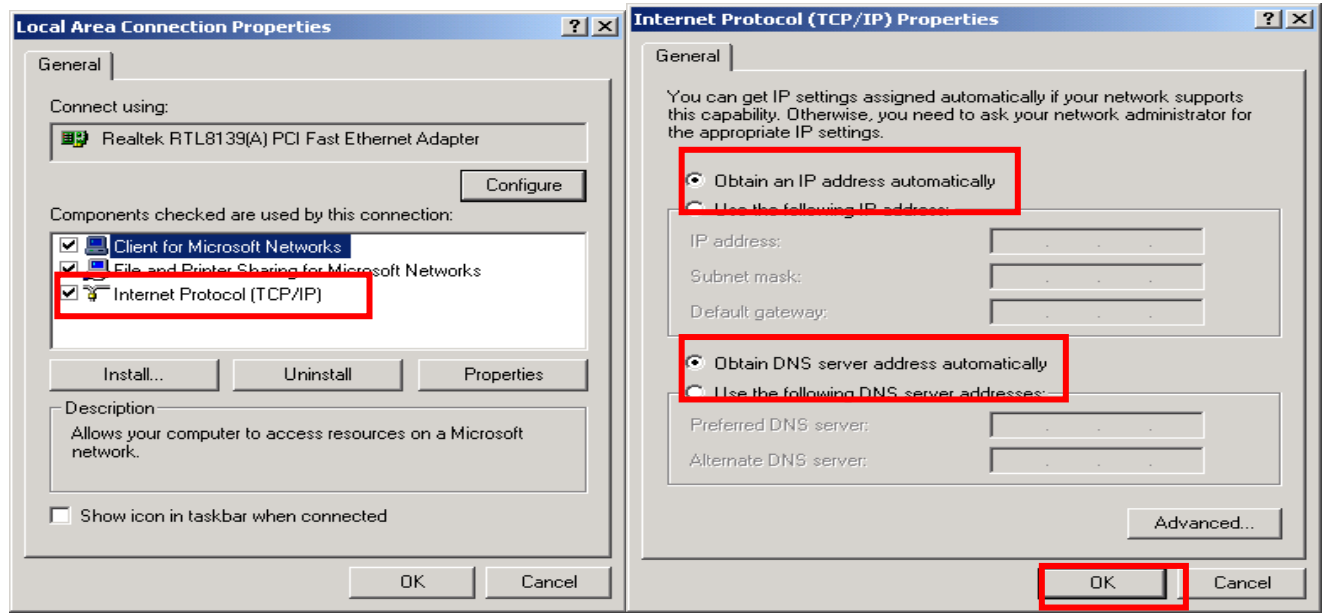

- (8) Kliknij kolejno **"Przycisk Start"** ->**"Uruchom"**.
- (9) Wpisz polecenie **"cmd"**, po czym kliknij "OK".
- (10) W oknie wiersza polecenia użyj polecenia **"ipconfig"**.

(11) Upewnij się, że adres IP jest taki sam, jak ten poniżej. Jeżeli jest taki sam, oznacza to że konfiguracja została zakończona z powodzeniem. W przeciwnym wypadku wykonaj ponownie powyższe czynności, a następnie

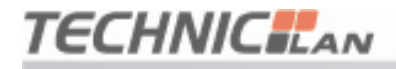

ponownie uruchom komputer.

Adres IP znajduje się w puli od **192.168.1.100** do **192.168.1.200** Maska podsieci to **255.255.255.0**  Brama domyślna to **192.168.1.1** Kliknij kolejno **"Przycisk Start"** i **"Uruchom".** 

(10) Wpisz polecenie **"ping 192.168.1.1"**, a nastêpnie naciœnij klawisz **"Enter"**.

(11) Jeżeli wyświetlony zostanie komunikat "**Odpowiedź z 192.168.1.1: bajtów=32 czas=2ms TTL=64**", oznacza to, iż połączenie między komputerem, a urządzeniem WAR-54GAT v2 zostało pomyślnie skonfigurowane.

#### **2 KONFIGURACJA SYSTEMU WINDOWS XP**

(1) Zainstaluj urządzenie WAR-54GAT v2.

(2) Uruchom system Windows XP i sprawdź, czy dioda LAN się świeci. Jeżeli

dioda się nie świeci, sprawdź połączenie komputera z urządzeniem WAR-54GAT v2.

(3) Kliknij kolejno **"Przycisk Start"**->**"Ustawienia"**->**"Panel sterowania"**.

(4) W oknie **"Panel sterowania"** dwukrotnie kliknij **"Połączenia sieciowe"**.

(5) Kliknij kolejno **"Połączenia sieciowe i internetowe"**->**"Połączenie lokalne"**->**"Właściwości"**->**"Internet protocol**(**TCP/IP**)**"**, po czym kliknij przycisk **"Właściwości"**.

(6) Przejdź na zakładkę **"Ogólne"**, wybierz opcje **"Uzyskaj adres IP automatycznie"** oraz **"Uzyskaj adres serwera DNS automatycznie"**

(7) Kliknij przycisk **"OK"**.

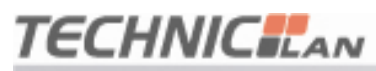

#### **WAR-54GAT v2**

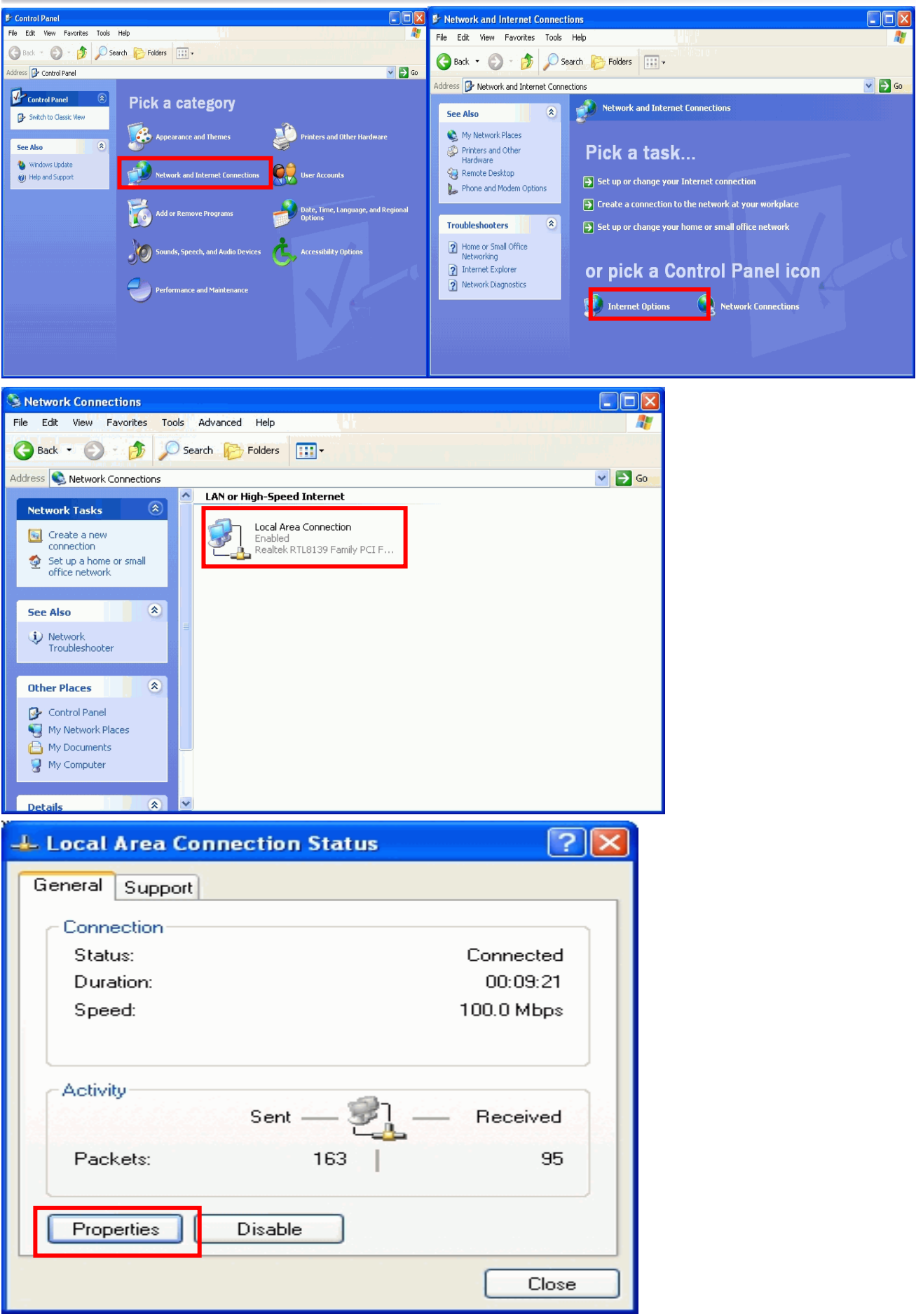

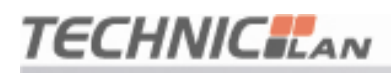

#### **WAR-54GAT v2**

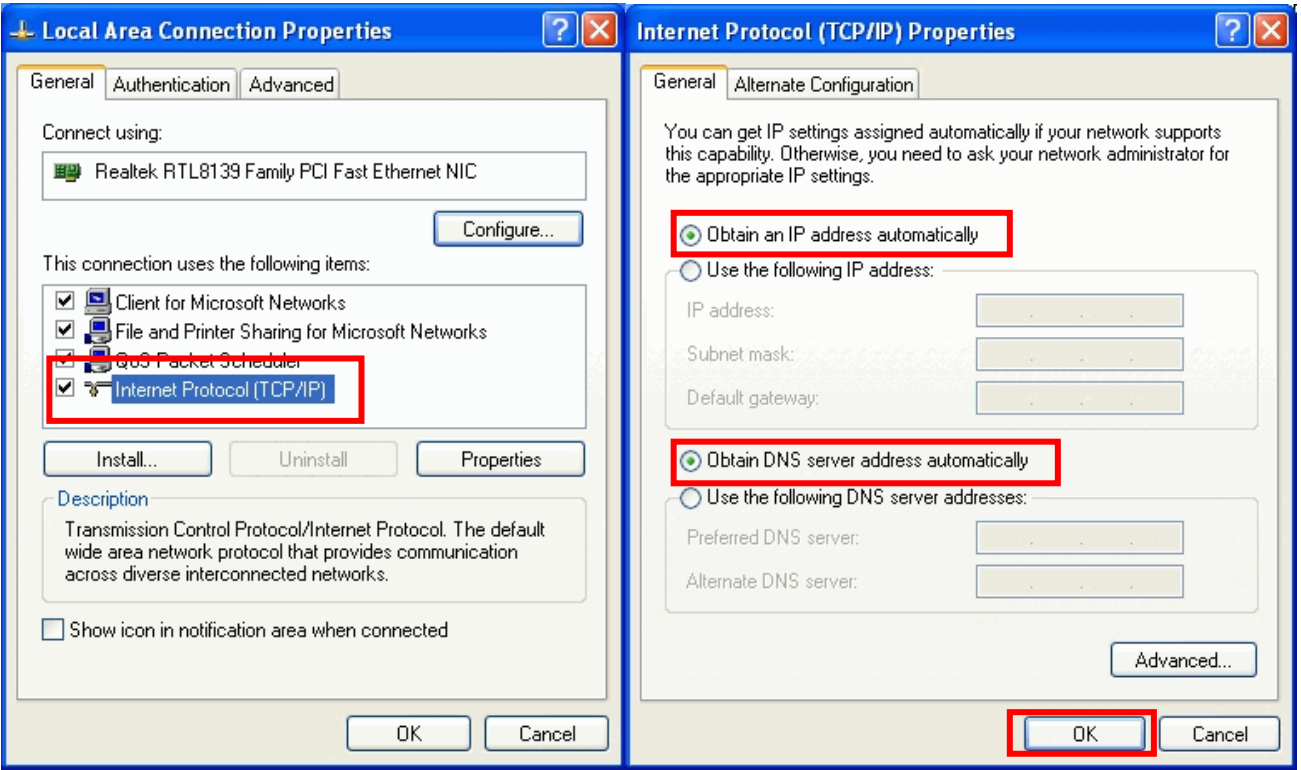

- (8) Kliknij kolejno **"Przycisk Start"** ->**"Uruchom"**.
- (9) Wpisz polecenie **"cmd"**, po czym kliknij **"OK"**.
- (10) W oknie wiersza polecenia użyj polecenia **"ipconfig"**.
- (11) Upewnij się, że adres IP jest taki sam, jak ten poniżej. Jeżeli jest taki sam,

oznacza to że konfiguracja została zakończona z powodzeniem. W przeciwnym

wypadku cofnij wykonane czynności, a następnie ponownie uruchom komputer.

Adres IP znajduje się w puli od **192.168.1.100** do **192.168.1.200** Maska podsieci to **255.255.255.0** Brama domyślna to **192.168.1.1** 

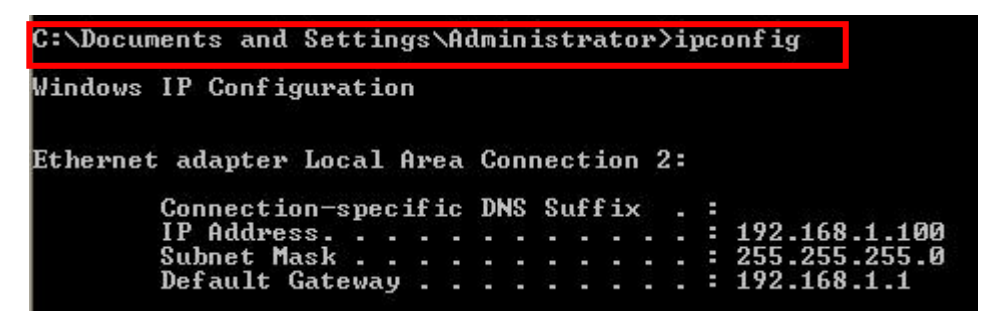

(12) Wpisz polecenie **"ping 192.168.1.1"**, a następnie naciśnij klawisz **"Enter"**.

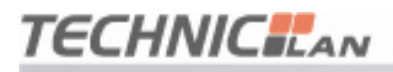

(13) Jeżeli wyświetlony zostanie komunikat **"Odpowiedź z 192.168.1.1: bajtów=32 czas=2ms TTL=64"** , oznacza to, iż połączenie między komputerem, a urządzeniem WAR-54GAT v2 zostało pomyślnie skonfigurowane.

#### **Rozdział 4: Konfiguracja urządzenia WAR-54GAT v2**

#### **4.1 URUCHOMIENIE PRZEGLĄDARKI INTERNET EXPLORER I LOGOWANIE DO URZĄDZENIA**

 $\triangleright$  Uruchom przeglądarkę Internet Explorer ( $\bullet$ ), po czym kliknij przycisk

"Stop" ( ) znajdujący się na pasku narzędzi przeglądarki.

- ¾ W pasku adresu przeglądarki wpisz **http://192.168.1.1**.
- ¾ Adres 192.168.1.1 jest domyślnym adresem IP urządzenia

Address http://192.168.1.1

Na ekranie użytkownika wyświetlone zostanie pokazane poniżej okno logowania.

W polach Nazwa użytkownika i Hasło wpisz **admin** (w obu przypadkach pisane

małymi literami). Następnie kliknij przycisk **OK** lub naciśnij klawisz **Enter**.

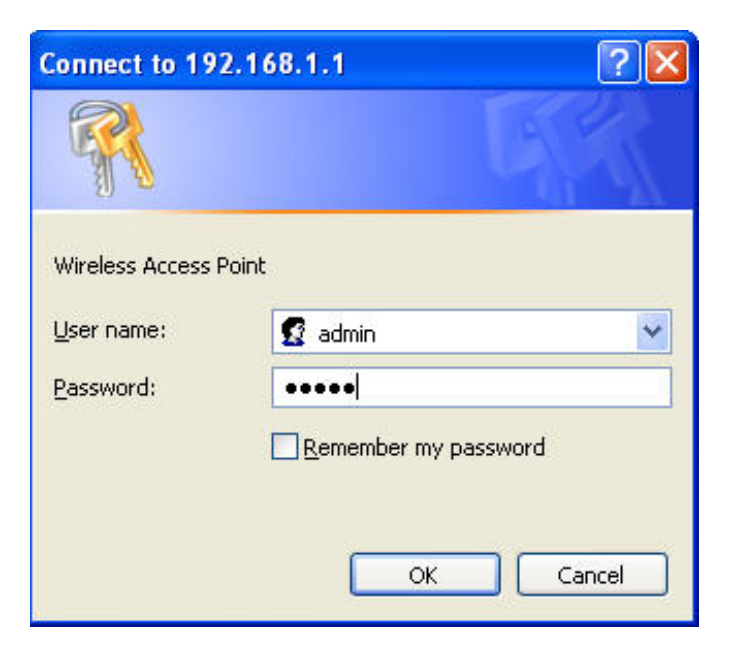

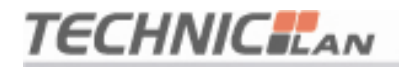

#### **4.2 Tryb obsługi**

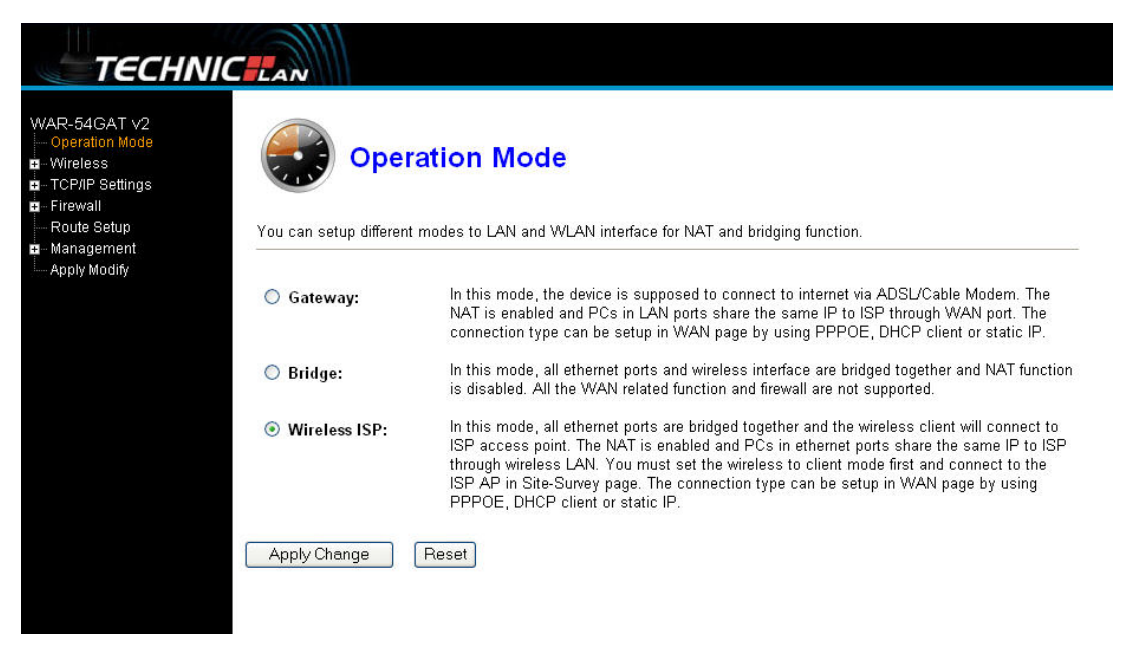

**Gateway (Brama):** (ustawienie domyślne) W tym trybie, urządzenie ma możliwość podłączenia się za pomocą modemu ADSL lub modemu kablowego. Funkcja NAT jest włączona, a komputery podłączone do portów LAN posiadają dzięki portowi WAN ten sam adres IP do dostawcy usług internetowych. Typ połączenia można ustawić na stronie konfiguracji interfejsu WAN. Do wyboru są opcje: PPPoE, klient DHCP, klient PPTP lub statyczny adres IP.

**Bridge (Most):** W tym trybie wszystkie porty ethernetowe i interfejs bezprzewodowy są zmostkowane, a funkcja NAT jest wyłączona. Wszystkie funkcje związane z interfejsem WAN i zaporą sieciową są wyłączone.

**Wireless ISP (dostawca bezprzewodowych usług internetowych):** W tym trybie, wszystkie porty ethernetowe są mostkowane, a klient połączenia bezprzewodowego połączy się z punktem dostępowym dostawcy usług internetowych. Funkcja NAT jest włączona, a komputery podłączone do portów ethernetowych współdzielą przez bezprzewodową sieć LAN ten sam adres IP

- 13 -

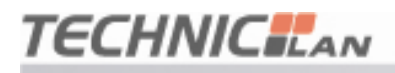

do dostawcy usług internetowych. Typ połączenia można ustawić na stronie konfiguracji interfejsu WAN. Do wyboru są opcje: PPPoE, klient DHCP, klient PPTP lub statyczny adres IP.

#### **4.3 Połączenie bezprzewodowe**

#### **4.3.1 Podstawowe ustawienia połączenia bezprzewodowego**

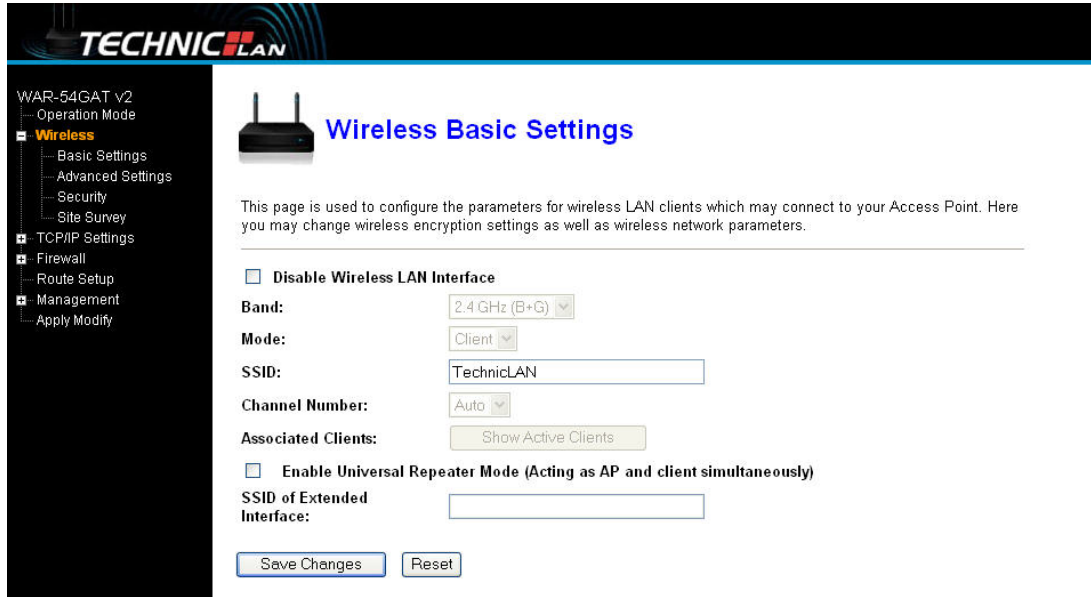

Strona ta służy do konfigurowania parametrów dla klientów bezprzewodowej sieci lokalnej, którzy mogą łączyć się z tym punktem dostępowym. W tym miejscu można zmieniać ustawienia szyfrowania połączenia bezprzewodowego oraz parametry sieci bezprzewodowej.

**Band (Pasmo):** wskazuje bieżący tryb (2,4 GHz(G)-54Mb/s (802.11g), 2,4 GHz(B)11Mb/s (802.11b)). 2,4 GHz(G+B), który pozwala na podłączenie do routera zarówno stacji bezprzewodowych zgodnych ze standardem 802.11g jak i 802.11b.

**Mode (Tryb):** Domyślnym trybem jest tryb AP (Access Point – Punkt

## **TECHNICHAN**

dostępowy). Można jednak wybrać tryb Client (Klient).

**Uwaga: Jeżeli w trybie bridge (most) komputer w trybie klient ma się łączyć z komputerem w wyższej warstwie punktu dostępowego, punkt dostępowy musi mieć funkcję transmisji 4 adresów.** 

Network Type (Typ sieci): Domyślnym ustawieniem jest Infrastructure (Infrastruktura) jeżeli wybranym typem jest typ klienta. Sieć powinna być ustawiana AD-HOC (doraźnie).

**SSID (Nazwa sieci):** Należy podać wartość składającą się z maksymalnie 32 znaków. Taka sama nazwa SSID musi być przypisana do wszystkich bezprzewodowych urządzeń pracujących w sieci.Wskazana jest zmiana nazwy sieci na inną. Rozróżniane są wielkie i małe litery.

**Channel (Kanał):** Od 1 do 13. Pole to określa, jaka częstotliwość pracy będzie używana. Nie ma potrzeby zmieniania kanału bezprzewodowego, chyba że zaobserwowane zostaną problemy z zakłóceniami od innych punktów dostępowych znajdujących się w pobliżu.

**Associated Client (Przypisany klient):** kliknięcie powoduje wyświetlenie aktywnego klienta. Można sprawdzić listę klientów sieci bezprzewodowej.

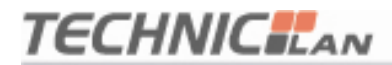

#### **4.3.2 Zaawansowane ustawianie połączenia bezprzewodowego**

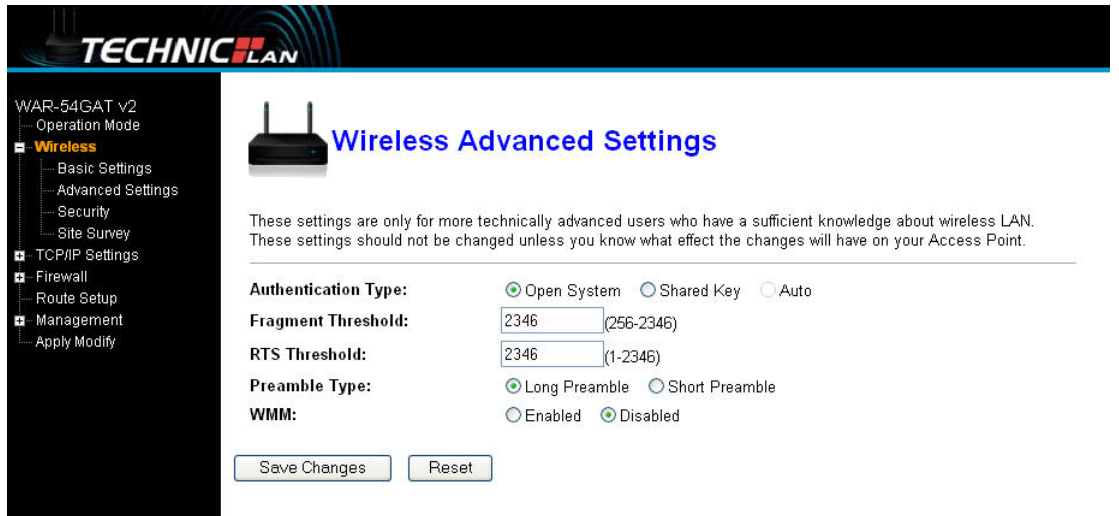

Ustawienia te przeznaczone są dla bardziej zaawansowanych użytkowników, którzy dysponują wiedzą na temat bezprzewodowych sieci LAN. Ustawień tych nie powinno się zmieniać, chyba że ma się pewność, co do skutków, jakie te zmiany spowodują.

#### **4.3.3 Konfiguracja zabezpieczeń sieci bezprzewodowej**

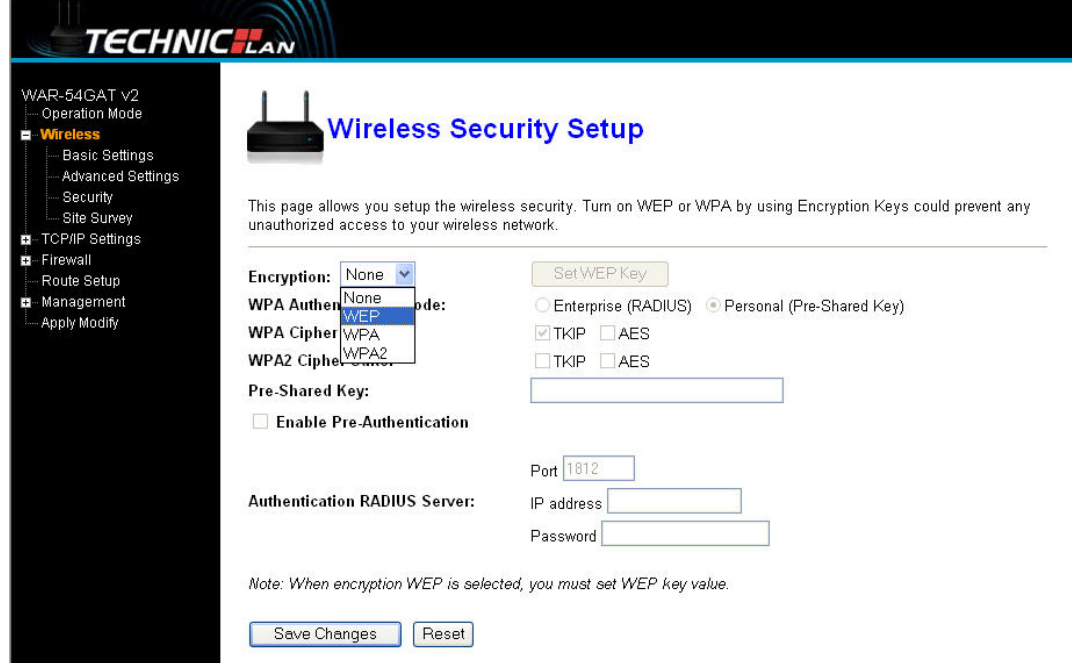

Ekran ten umożliwia wprowadzenie ustawień dotyczących bezpieczeństwa sieci

# **TECHNICILAN**

bezprzewodowej. Włączenie autoryzacji WEP lub WPA poprzez użycie kluczy szyfrujących, może zapobiec niedozwolonemu dostępowi do sieci bezprzewodowej.

**Encryption (Szyfrowanie):** możliwe są następujące opcje: None (Brak), WEP, WPA, WPA2, WPA2 Mixed (WPA2 Mieszane)

**WEP:** Wired Equivalent Protocol.

- **WPA:**( WI-FI Protected Access Wi-Fi) WPA to zabezpieczenie o średnim stopniu ochrony. Wykorzystuje protokół TKIP (Temporal Key Integrity Protocol), aby zastąpić WEP.
- **TKIP:** TKIP stanowi kompromis pomiędzy silnym bezpieczeństwem i możliwością wykorzystania istniejącego sprzętu. Wciąż używa RC4 do szyfrowania takiego, jak WEP, ale z kluczami RC4 dla pakietu. Dodatkowo implementuje powtarzalną ochronę, czyli mechanizm autoryzacji oparty o zakodowane pakiety (Michael MIC).
- **WPA Authentication Mode (Tryb autoryzacji WPA):** Kluczami można zarządzać na dwa różne sposoby: WPA może albo używać zewnętrznego serwera autoryzacji (np. serwera RADIUS) i mechanizm EAP tak, jak sugeruje to norma IEEE 802.1x lub może korzystać z początkowo współdzielonych kluczy, co eliminuje potrzebę używania dodatkowych serwerów. W sieciach bezprzewodowych mechanizmy te noszą odpowiednio nazwy: "WPA-Enterprise" oraz "WPA-Personal". Oba mechanizmy wygenerują klucz sesji głównej dla podmiotu przeprowadzającego autoryzację oraz stacji klienckiej.
- **802.1X:** Pierwotny mechanizm zabezpieczający standardu IEEE 802.11 nie był silny i okazało się, że nie nadaje się do większości sieci, które wymagają pewnego stopnia ochrony. Grupa zadaniowa I (Bezpieczeństwo) grupy roboczej IEEE 802.11 pracowała nad wadami standardu bazowego i w praktyce ukończyła swoją pracę w maju 2004 roku. Zmiana IEEE 802.11i wprowadzona do standardu IEEE 802.11 została zaakceptowana w

- 17 -

czerwcu 2004 i opublikowana w lipcu tego samego roku.

- **WPA Cipher suite (zestaw szyfrujący WPA)/WPA2 Cipher suite (zestaw szyfrujący WPA2):** Część WPA oraz WPA2 odpowiedzialna za szyfrowanie używa mechanizmu TKIP lub mechanizmu szyfrowania AES, który jest uważany za bezpieczniejszy,.
- **Pre-Shared Key Format (Format wstępnie współdzielonego klucza):**  Można wybrać jedną z opcji: PASSPHRASE (SŁOWO HASŁO) lub HEX(64 CHARACTERS) (HEX(64 znaki)).

**Pre-Shared Key (Wstępnie współdzielony klucz):** Można wprowadzić do 128 znaków.

**Authentication RADIUS Server (Serwer autoryzacji RADIUS):** należy podać port, adres IP oraz hasło dostępu.

#### **4.3.4 Wyszukiwanie sieci bezprzewodowych**

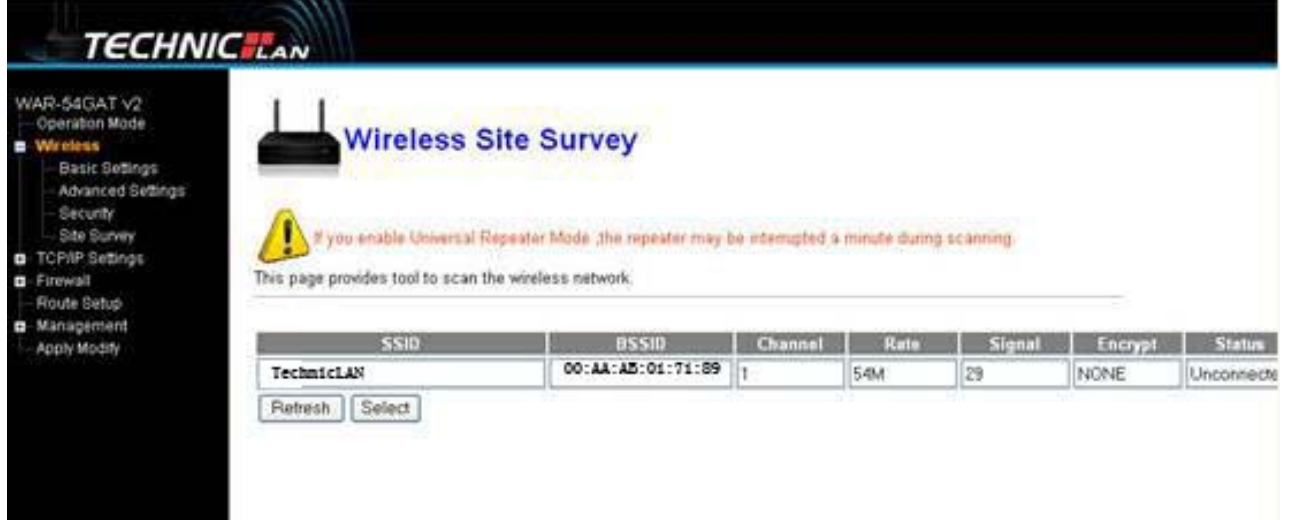

Na tym ekranie dostępne jest narzędzie do skanowania sieci bezprzewodowych. Jeżeli znaleziony zostanie jakikolwiek punkt dostępowy lub IBSS, można wybrać opcję połączenia ręcznego, gdy tryb klienta jest włączony.

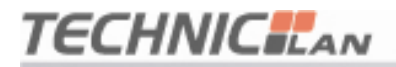

#### **4.4 Ustawienia TCP/IP**

#### **4.4.1 Konfiguracja interfejsu LAN**

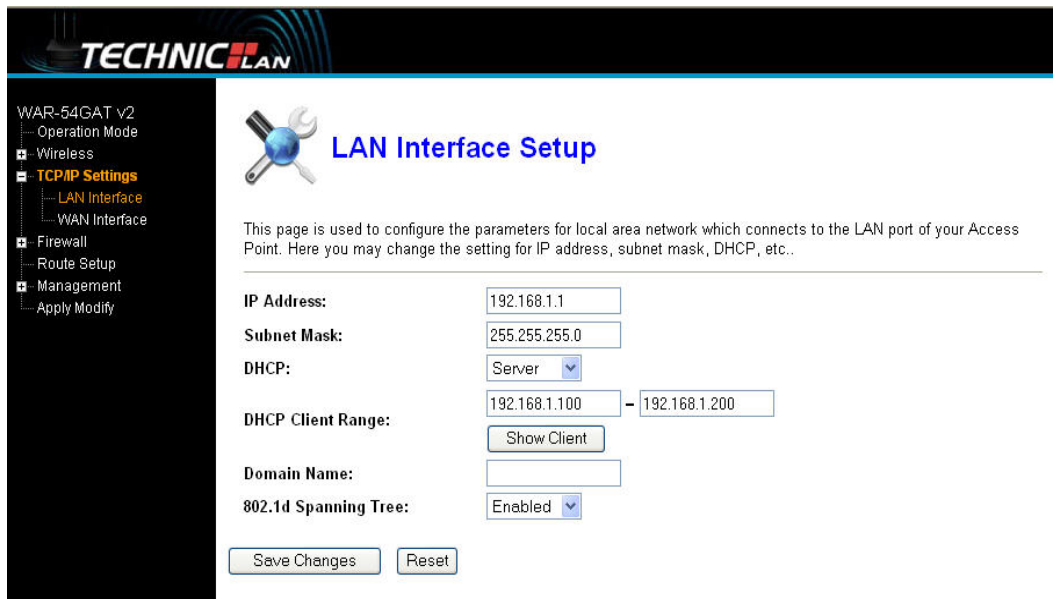

Ekran ten używany jest to skonfigurowania parametrów połączenia lokalnego, które podłączone jest do portu LAN punktu dostępowego. W tym miejscu można zmienić ustawienia adresu IP, maski podsieci, DHCP itd.

- **MAC Address (Adresy MAC**) Fizyczny adres routera widziany z poziomu sieci LAN. Wartości tej nie można zmienić.
- **IP Address (Adres IP)**  Wpisz adres IP routera używając notacji rozdzielanej przecinkami (domyślne ustawienie fabryczne: 192.168.1.1).
- **Subnet Mask (Maska podsieci)**  kod adresowy, który określa rozmiar sieci.

Zazwyczaj używaną maską podsieci jest 255.255.255.0.

**DHCP:** Możliwe opcje wyboru to: None (Brak), Client (Klient), Server (Serwer). Domyślnie router jest skonfigurowany tak, aby pełnić rolę serwera DHCP, który zapewnia konfigurację TCP/IP dla wszystkich komputerów, które są do niego podłączone.

.

- **DHCP Client Range (Zakres klienta DHCP):** Pole to określa pierwszy z grupy adresów IP.
- **802.1d Spanning Tree:** Algorytm IEEE 802.1D Spanning Tree, zapobieganie pętlom oraz konfiguracja połączeń redundantnych. Możliwe jest ich włączenie lub wyłączenie. Jeżeli tryb ustawiony jest na WDS lub AP+WDS, wówczas należy tę opcję włączyć.

#### **4.4.2 Konfiguracja interfejsu WAN**

Dynamic IP Address (Dynamiczny adres IP): Dostęp do Internetu może zostać zautomatyzowany w taki sposób, że klient DHCP (dynamiczne IP) otrzymuje adres IP automatycznie od dostawcy Internetu.

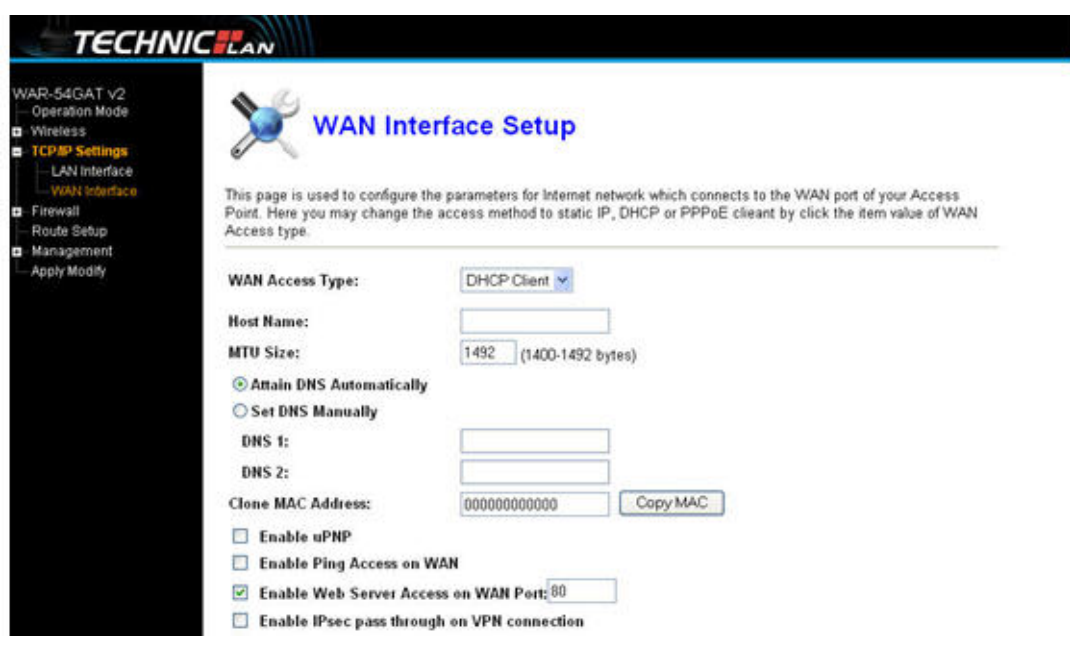

Należy zaznaczyć opcję **"PPPoE User (ASDL)" (Użytkownik PPPoE (ADSL))**.

Następnie w polach **"User ID" (Identyfikator użytkownika)** oraz **"Password"** 

**(Hasło)** należy wprowadzić odpowiednie dane.

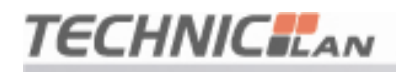

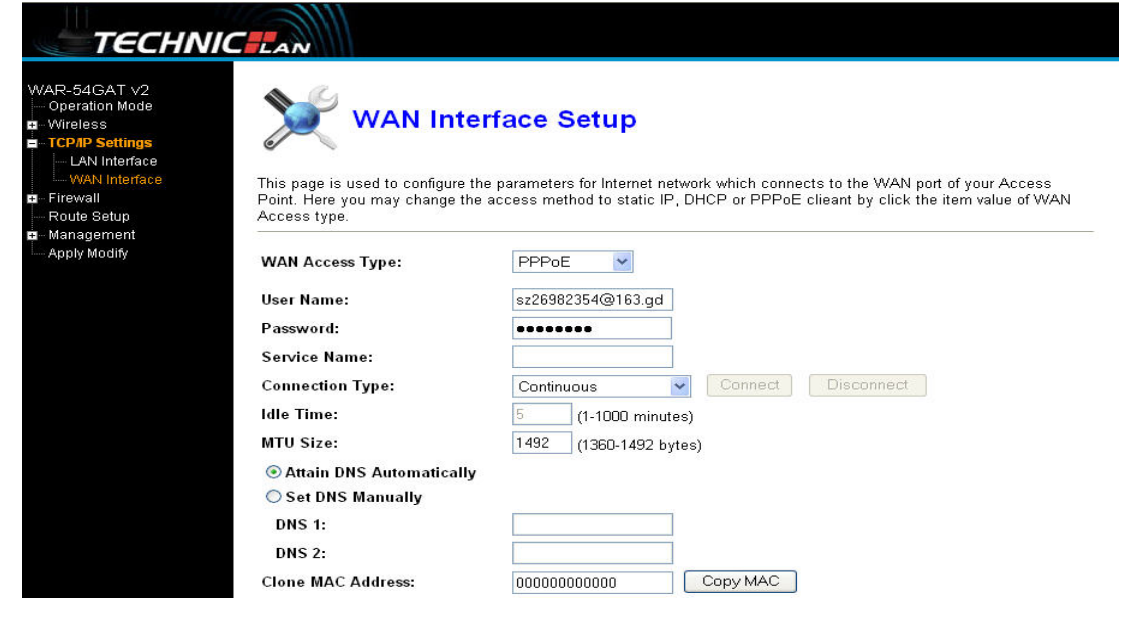

Static IP Address (Statyczny adres IP): należy wpisać adres IP sieci szerokopasmowej, która zapewnia usługi dla danego adresu IP. W przypadku wątpliwości należy skontaktować się z dostawcą usług szerokopasmowych.

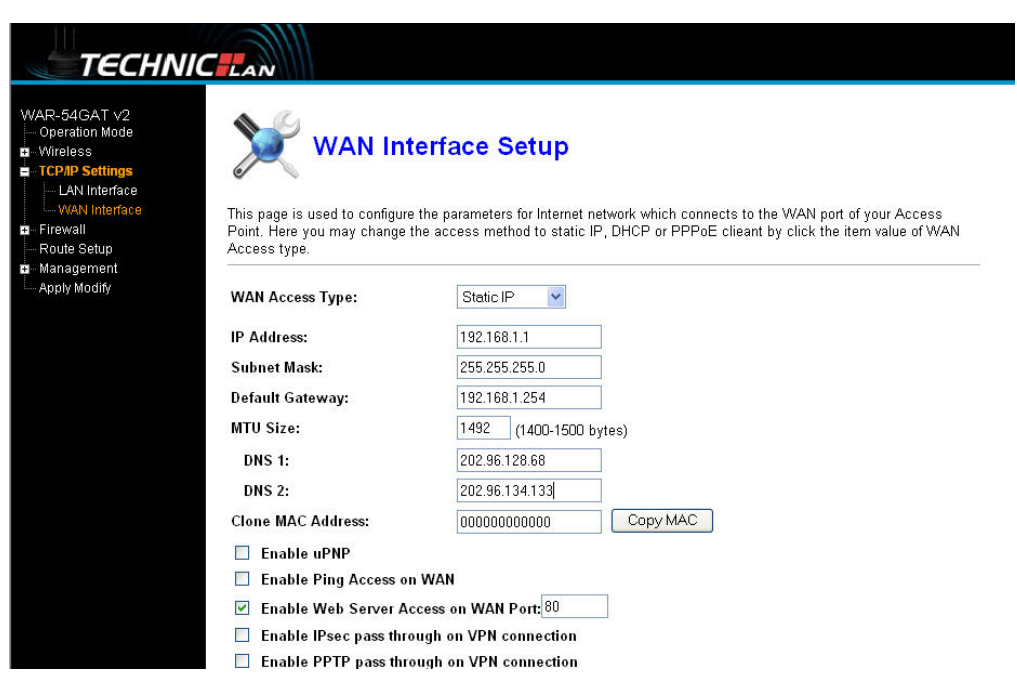

**WAN Access Type (Typy dostępu WAN):** można wybrać opcję continuous

on (ciągle wł.), connect on demand (podłączenie na żądanie), manual (ręczne).

**MTU Size (Rozmiar MTU):** Normalna wartość MTU (Maximum Transmission

### **TECHNICILAN**

#### **WAR-54GAT v2**

Unit – Maksymalna jednostka transmisji) dla większości sieci Ethernet wynosi 1492 bajty. W przypadku niektórych dostawców usług internetowych trzeba obniżyć wartość MTU. Jest to jednak rzadki wymóg, którego nie należy stosować jeżeli nie ma się co do tego całkowitej pewności.

- **DNS:** Można wybrać jedną z dwóch opcji: Attain DNS Automatically (Automatycznie połącz z serwerem DNS) lub Set DNS Manually (Ustaw serwer DNS ręcznie)
- **Clone MAC Address (Sklonuj adres MAC):** w przypadku klonowania, należy podać adres MAC
- **Enable UpnP (Włącz UpnP**): Funkcja UPnP (Universal Plug and Play) pozwala różnym urządzeniom (np. komputerom z dostępem do Internetu) na uzyskanie w razie potrzeby dostępu do Zasobów lokalnych maszyn i urządzeń. Urządzenia UPnP mogą być automatycznie wykrywane przez aplikację usługi UPnP działającej w sieci LAN.

**Enable ping Access on WAN (Włącz możliwość korzystania z komendy ping w sieci WAN)** 

**Enable Web server Access on WAN port 80 (Włącz dostęp do serwera Web przez port 80 sieci WAN)** 

**Enable L2TP pass through on VPN connection (Włącz przekazywanie pakietów IPsec przez połączenie VPN):** 

**Enable L2TP pass through on VPN connection (Włącz przekazywanie pakietów PPTP przez połączenie VPN):** 

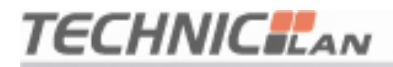

#### **4.5 Zapora sieciowa**

#### **4.5.1 Filtrowanie portów**

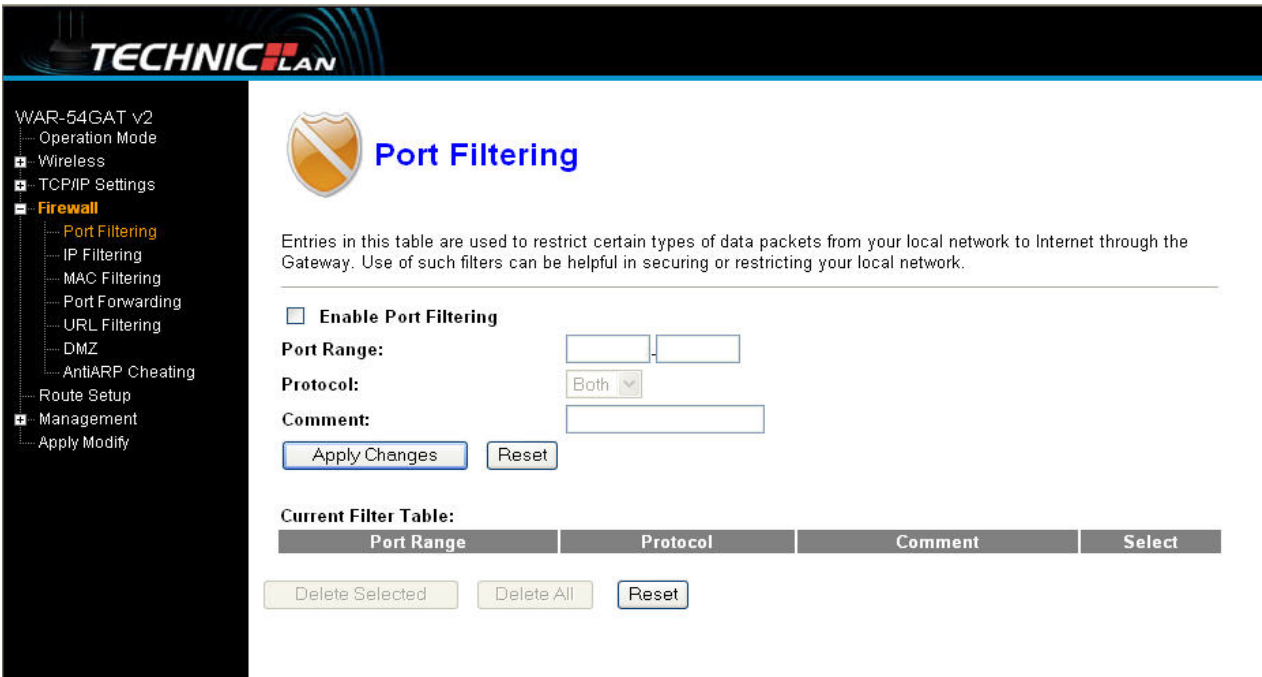

Wpisy w tej tabeli używane są do ograniczania określonych typów pakietów danych, które nie mają być wysyłane z sieci lokalnej do Internetu przez bramę. Korzystanie z takich filtrów może pomóc zabezpieczyć lub ograniczyć sieć lokalną.

**Enable Port filtering (Włącz filtrowanie portów):** po wybraniu tej opcji,

można modyfikować filtr portu.

**Port range (Zakres portu):** należy podać port filtru, np 20-220

**Protocol (Protokół):** można wybrać zarówno TCP, jak i UDP

**Current filter table (Tabela bieżących filtrów):** Lista filtrów portów.

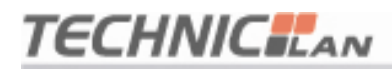

#### **4.5.2 Filtrowanie adresów IP**

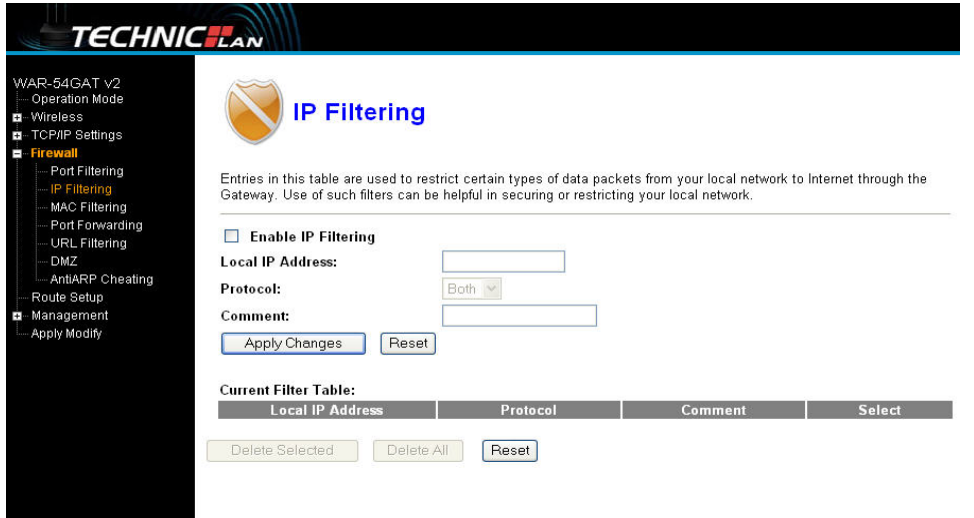

Wpisy w tej tabeli używane są do ograniczania określonych typów pakietów danych, które nie mają być wysyłane z sieci lokalnej do Internetu przez bramę. Korzystanie z takich filtrów może pomóc zabezpieczyć lub ograniczyć sieć lokalną.

**Enable IP Filtering (Włącz filtrowanie adresów IP):** po wybraniu tej opcji, można modyfikować filtr IP.

**Local IP Address (Lokalny adres IP):** należy wprowadzić adres IP, np. 192.168.1.23.

**Protocol (Protokół):** można wybrać zarówno TCP, jak i UDP

**Current filter table (Tabela bieżących filtrów):** lista filtrów adresów IP.

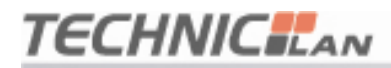

#### **4.5.3 Filtrowanie adresów MAC**

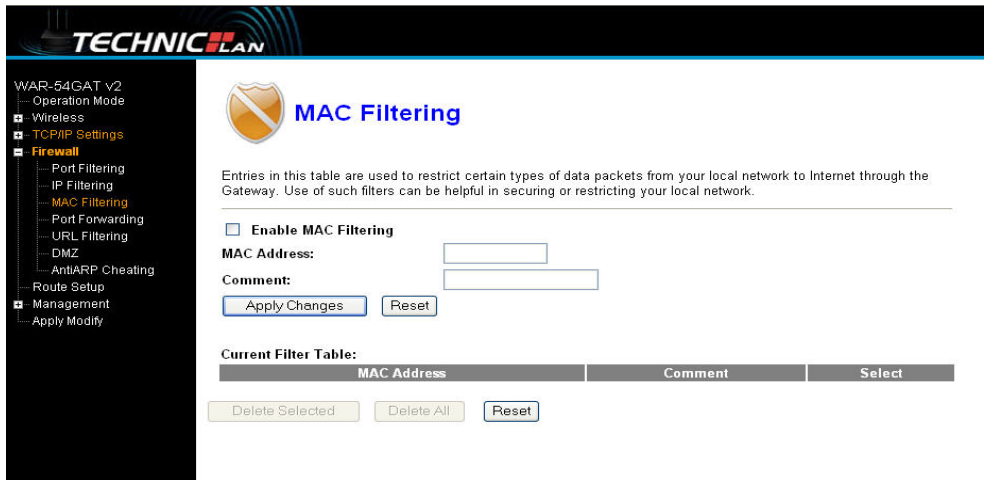

Wpisy w tej tabeli używane są do ograniczania określonych typów pakietów danych, które nie mają być wysyłane z sieci lokalnej do Internetu przez bramę. Korzystanie z takich filtrów może pomóc zabezpieczyć lub ograniczyć sieć lokalną.

**Enable MAC Filtering (Włącz filtrowanie adresów MAC):** po wybraniu tej opcji, można modyfikować filtr portu.

**MAC Address (Adres MAC):** należy wpisać adres MAC, np.00:AA:AB:01:71:

A1.

**Current filter table (Tabela bieżących filtrów):** Lista filtrów adresów MAC.

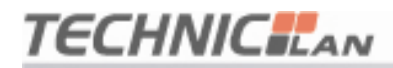

#### **4.5.4 Przekazywanie portów**

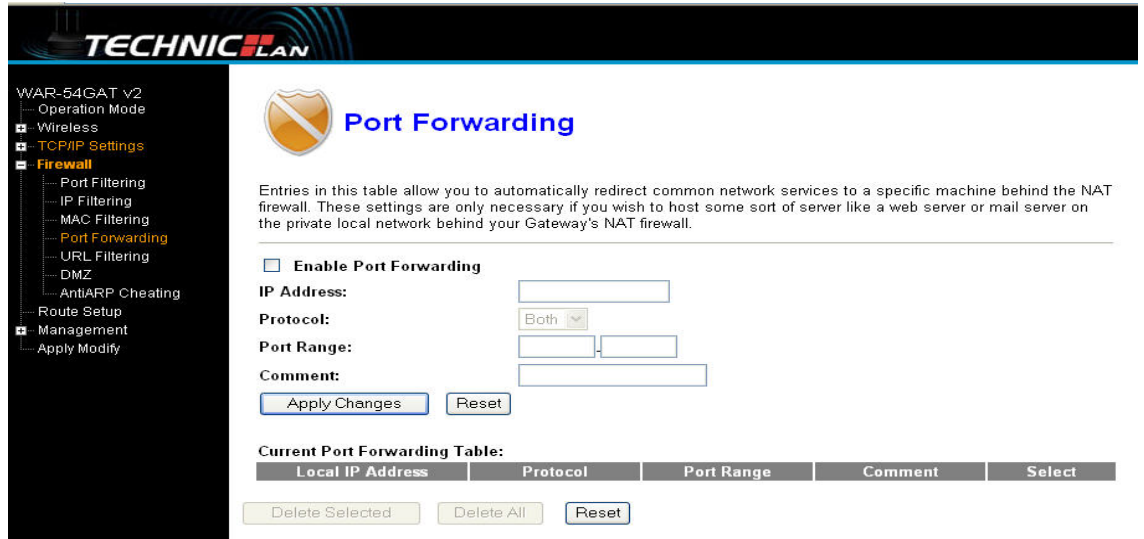

Wpisy w tej tabeli pozwalają na automatyczne przekierowanie popularnych usług sieciowych do określonego urządzenia za zaporą sieciową NAT. Ustawienia te są potrzebne tylko wówczas, gdy zachodzi potrzeba hostowania jakiegoś serwera, np. serwera sieciowego lub pocztowego umieszczonego w sieci lokalnej za zaporą sieciową NAT bramy.

**Enable port (Włącz port):** po wybraniu tej opcji, można modyfikować filtrowanie adresów MAC.

**IP Address (Adres IP):** Adres IP komputera, na którym uruchomiona została usługa

**Protocol (Protokół) -** Protokół wykorzystywany przez usługę. Może to być albo **TCP**, **UDP** lub **oba** (wszystkie protokoły obsługiwane przez router).

**Port Range (Zakres portów) –** numery portów zewnętrznych. Można podać numer portu usługi lub zakres jej portów (format to: XXX – YYY, gdzie XXX oznacza port początkowy, a YYY port końcowy).

Current Port Forward Table (Bieżąca tabela przekazywania portów): lista portów, dla aktualnie skonfigurowanych usług.

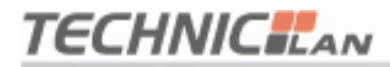

#### **4.5.5 Filtrowanie adresów URL**

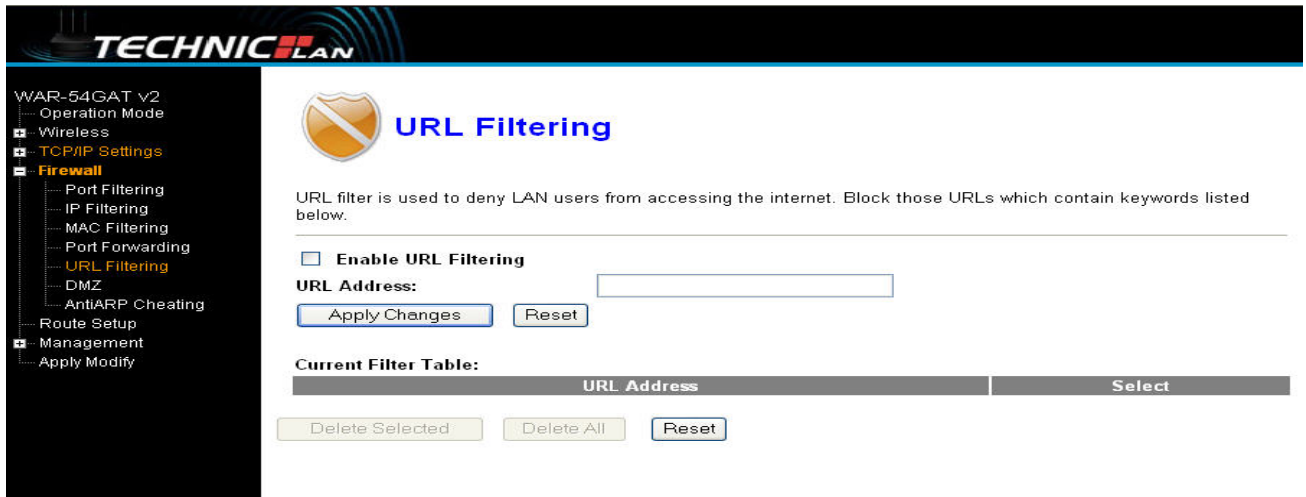

Filtr URL używany jest do blokowania użytkownikom sieci LAN dostępu do Internetu. Można blokować adresy URL, które zawierają słowa kluczowe wypisane poniżej.

**Enable URL (Włącz URL):** wybierz tę opcję, jeżeli zachodzi potrzeba edycji adresu URL, np: xxx.comKliknij Apply changes (Zastosuj zmiany).

#### **4.5.6 Strefy DMZ**

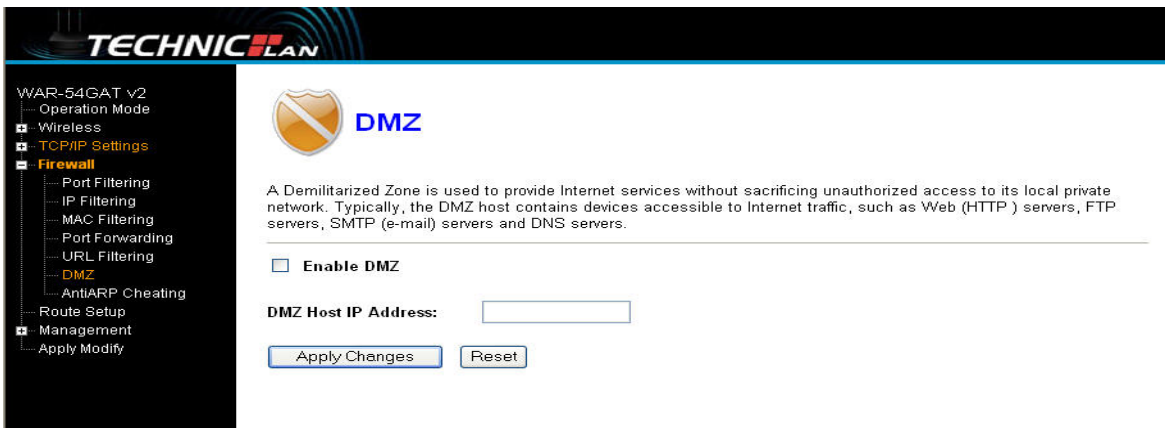

Opcja hosta DMZ umożliwia jednemu lokalnemu hostowi dostęp do Internetu do specjalnej usługi, np. serwera gier internetowych lub wideokonferencji. Host DMZ przekazuje wszystkie porty w tym samym czasie. Każdy komputer PC, który jest przekazywany musi mieć wyłączoną funkcję klienta DHCP i

# **TECHNIC**LAN

powinien mieć nadany statyczny adres IP, gdyż w przypadku korzystania z DHCP, adres IP może ulec zmianie.

**DMZ Enable (Włącz DMZ):** Po wybraniu tej opcji, strefę DMZ można edytować.

**Adres IP hosta DMZ:** należy wprowadzić adres IP, np. 192.168.1.6.

Kliknij **apply changes (zastosuj zmiany)**, co zakończy konfigurację strefy DMZ.

**4.5.7 Ochrona przed atakiem typu ARP Cheating (Fałszowanie** 

#### **ARP)**

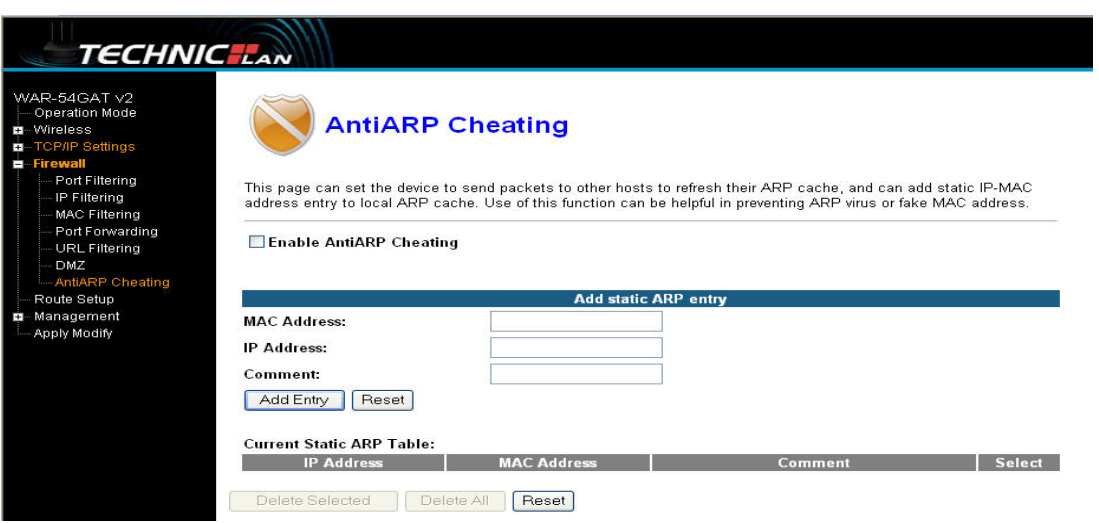

Na tej stronie można ustawić urządzenie do wysyłania pakietów do innych hostów tak, aby odświeżyło swoją podręczną pamięć ARP, a także dodać statyczne adresy IP i MAC do lokalnej pamięci podręcznej ARP. Wykorzystanie tej funkcji jest pomocne w zapobieganiu wirusom ARP lub w zwalczaniu fałszywych adresów MAC.

#### **4.5.8 Konfiguracja protokołu routingu**

Routing statyczny jest specjalnym typem routingu. W sieci, która odpowiednio wykorzystuje ten mechanizm, można ograniczyć przesyłaną ilość danych routingu, aby przyspieszyć przekazywanie pakietów. Celem adaptacji ustawień adresów IP, maski podsieci oraz adresu bramy jest ustalenie wpisu routingu. Jednym z zastosowań użytego adresu IP i maski podsieci jest określenie sieci

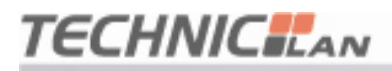

docelowej hosta. Po ustaleniu tej sieci, router przez zdefiniowaną bramę przekazuje pakiet do sieci/hosta docelowego.

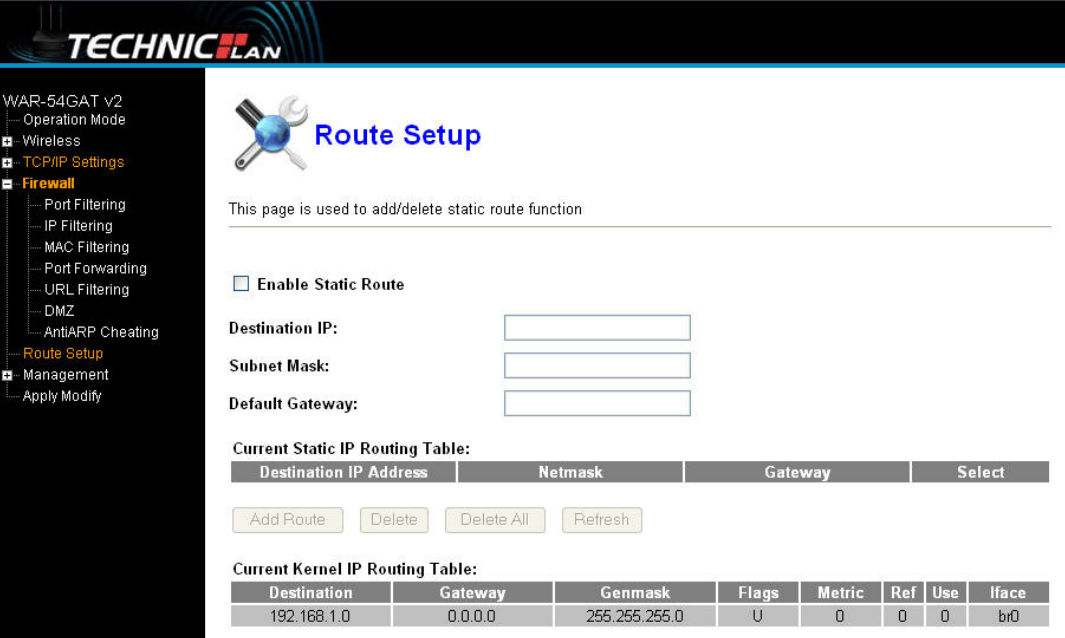

The purpose of IP address (Cel adresu IP): pole używane do identyfikacji adresu docelowego, który ma zostać osiągnięty lub do wpisania adresu sieci docelowej.

**Subnet mask (Maska podsieci):** Pole skojarzone z polem The purpose of IP address (Cel adresu IP). Służy do określenia sieci docelowej. Adres docelowy i maska podsieci są identyfikatorem logicznym i obiektywnym sieci.

**Gateway (Brama):** Pakiet został wysłany na adres IP routera lub hosta.

**Notice (Powiadomienie)**: Należy ustawić wpis routingu statycznego. Cel adresów IP nie może być adresem routera WAN lub adresem portu sieci LAN w tym samym segmencie sieci, z którego pakiet jest wysyłany.

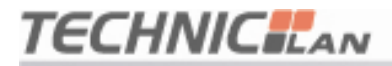

**WAR-54GAT v2** 

#### **4.6 Zarządzanie**

#### **4.6.1 Stan**

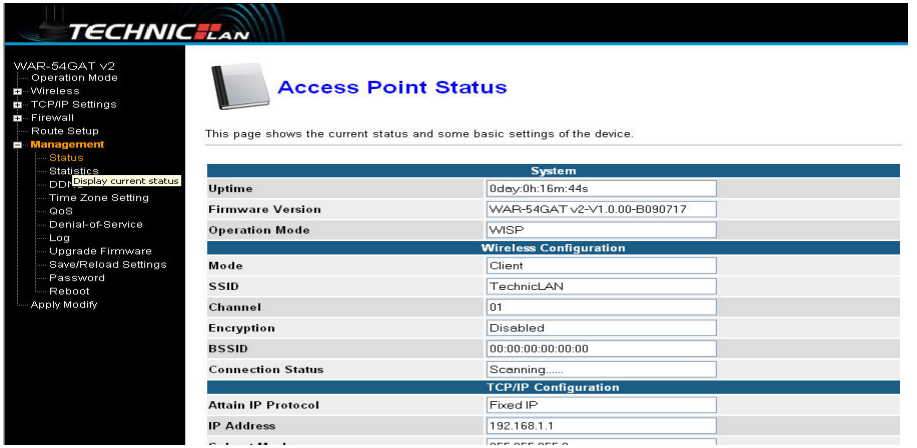

Strona ta wyświetla dane o bieżącym stanie i określonych ustawieniach podstawowych urządzenia. Można tu sprawdzić informację o systemie i informacje o interfejsach LAN oraz WAN.

#### **4.6.2 Statystyka**

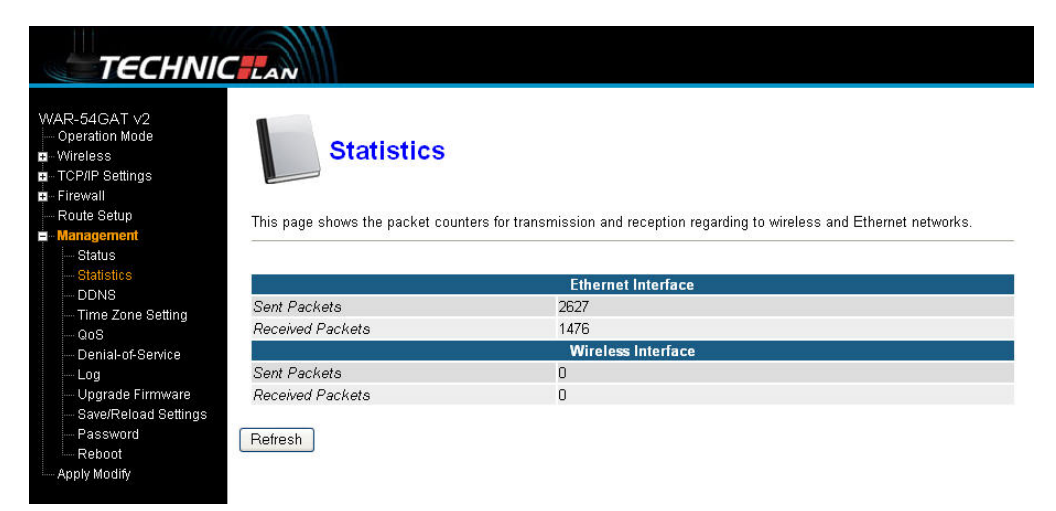

Strona ta pokazuje liczniki pakietów wysłanych i odebranych zarówno dla sieci

bezprzewodowej, jak i dla sieci Ethernet.

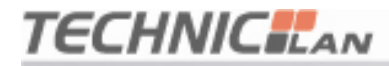

#### **4.6.3 Ustawienia dynamicznego DNS**

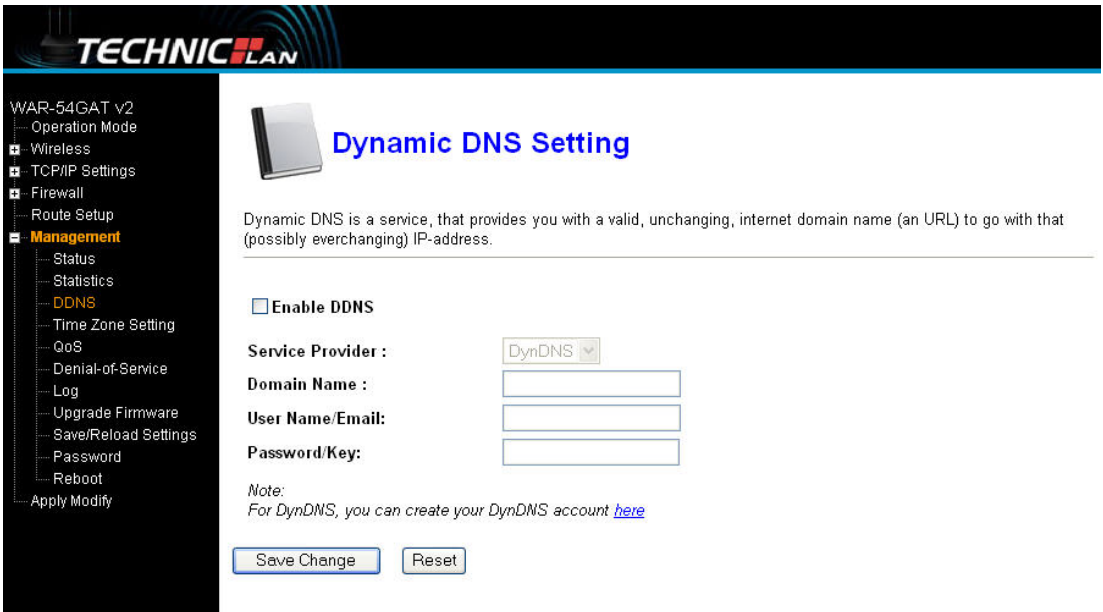

Dynamiczny DNS to usługa, która zapewnia poprawny, niezmienny adres domeny internetowej (adres URL), do którego należy się udać z danym (prawdopodobnie za każdym razem zmienianym) adresem IP. Dynamiczny DNS umożliwia przypisanie stałej nazwy hosta i domeny do dynamicznego adresu IP. Jest to użyteczna funkcja, gdy udostępnia się własną stronę internetową, serwer FTP lub inny serwer, który znajduje się za routerem. Przed skorzystaniem z tej funkcji, należy zarejestrować się u dostawcy usługi dynamicznego DNS, np.: www.oray.net lub www.comexe.cn. Dostawca taki zapewni odpowiednie hasło lub klucz.

Aby skonfigurować dynamiczny DNS należy wykonać poniższą procedurę:

**1.** Wpisać nazwę dostawcy usługi (service provider).

**2.** Wpisać nazwę użytkownika (User Name) dla konta dynamicznego DNS.

**3.** Wpisać hasło (Password) dla konta dynamicznego DNS.

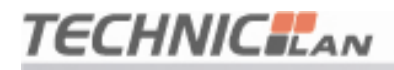

**4.** Domain Name (Nazwa domeny) – w tym miejscu wyświetlane są nazwy domen.

Kliknij Apply Changes (Zastosuj zmiany), aby wylogować się z usługi dynamicznego

DNS.

#### **4.6.4 Ustawienia strefy czasowej**

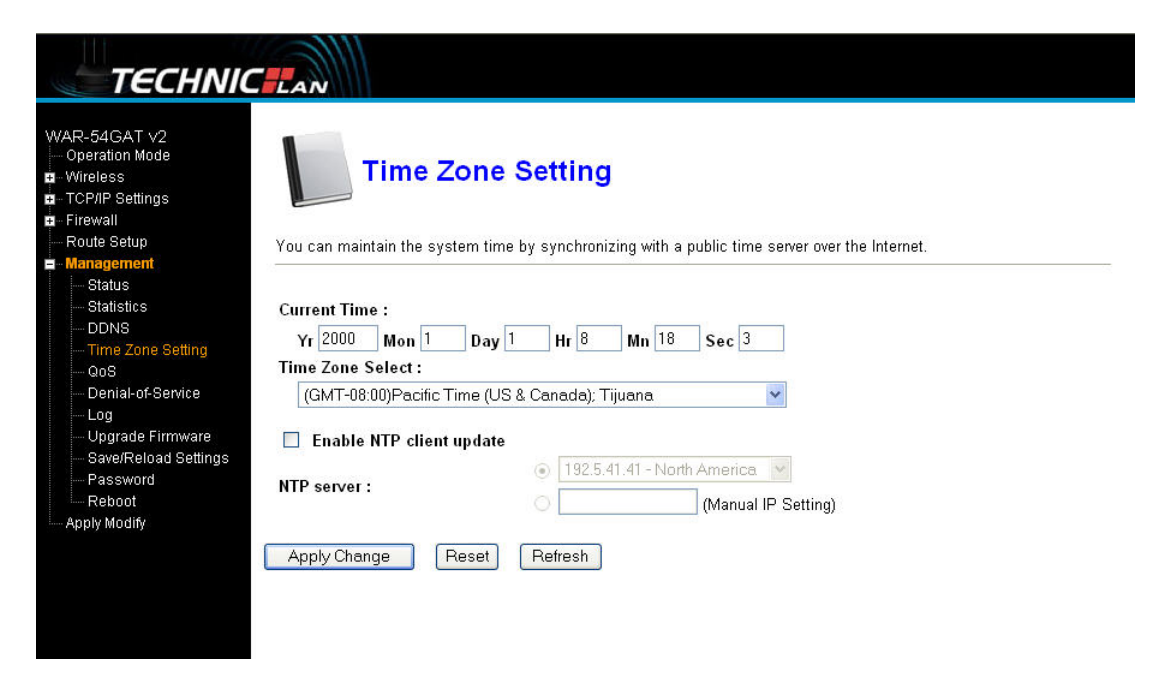

Można zarządzać czasem systemu synchronizując go z publicznym serwerem

czasu dostępnym przez Internet.

**Current time (Bieżący czas):** należy wpisać datę i godzinę.

**Time Zone Select (Wybór strefy czasowej):** z listy rozwijanej należy wybrać

lokalną strefę czasową.

**Enable NTP client update (Włącz aktualizację klienta NTP):** należy zaznaczyć tę opcję, jeżeli czas ma być pobierany z serwera NTP.

**NTP server (Serwer NTP):** należy wybrać serwer z listy.

Kliknij Apply changes (Zastosuj zmiany), aby pobrać czas z Internetu, jeżeli dostępne jest połączenie z Internetem.

#### **4.6.5 QOS**

**TECHNICILAN** 

- $\triangleright$  Wczytywanie 512 (kbit/s) Pobieranie 512 (kbit/s)
- ¾ IP addresses (Adresy IP): Należy podać adresy IP. Może to być pojedynczy adres IP lub wiele adresów IP. Jeżeli ustawiona jest opcja IP address paragraph (akapit adresu IP), oznacza to, że adres wszystkich adresów IP będzie kolejno współdzielony i skonfigurowany tak, aby korzystać z przydzielonej przepustowości łącza. Adresy te mogą używać całej przepustowości modelu. Można je także zmuszać do stosowania określonej przepustowości.

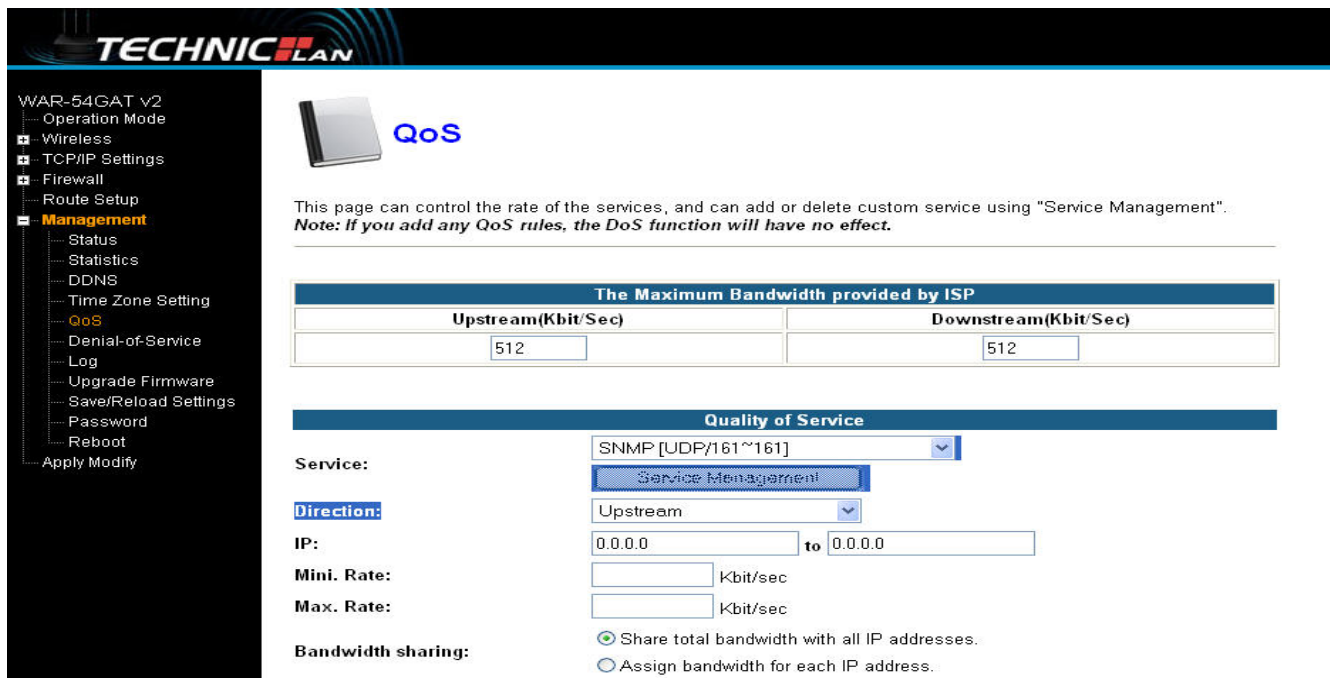

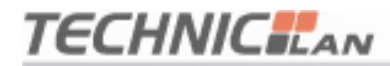

#### **4.6.6 Atak typu Denial of Service**

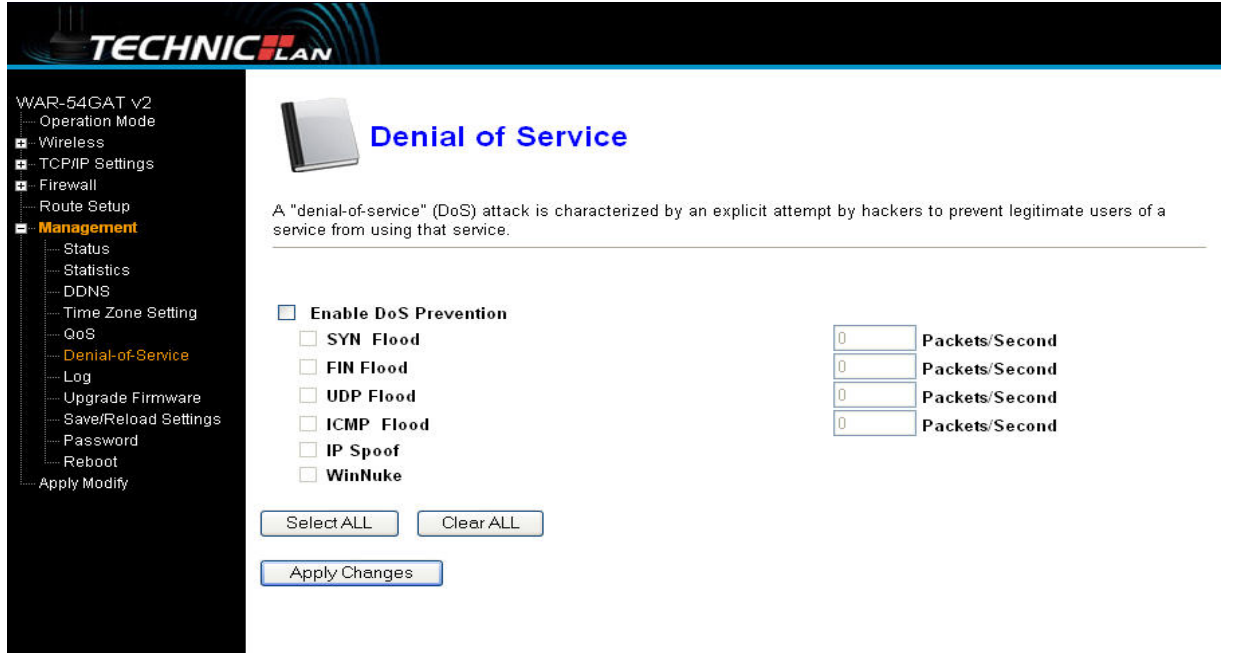

Atak typu "denial of service" (DoS) charakteryzuje się tym, że hakerzy próbują zapobiec korzystaniu z usługi uprawnionym do tego użytkownikom.

#### **Enable DOS Prevention (Włącz ochronę przed atakiem DoS):** należy

włączyć tę opcję, aby zmienić ustawienia ochrony przed atakami DoS.

#### **Enable Source IP Blocking (Włącz blokowanie źródłowych adresów IP):**

można w tym miejscu ustawić czas blokowania adresów IP.

Kliknij przycisk Apply changes (Zastosuj zmiany). Ochrona przeciw atakom DoS zostanie zastosowana.

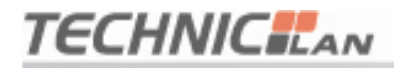

#### **4.6.7 Dziennik systemowy**

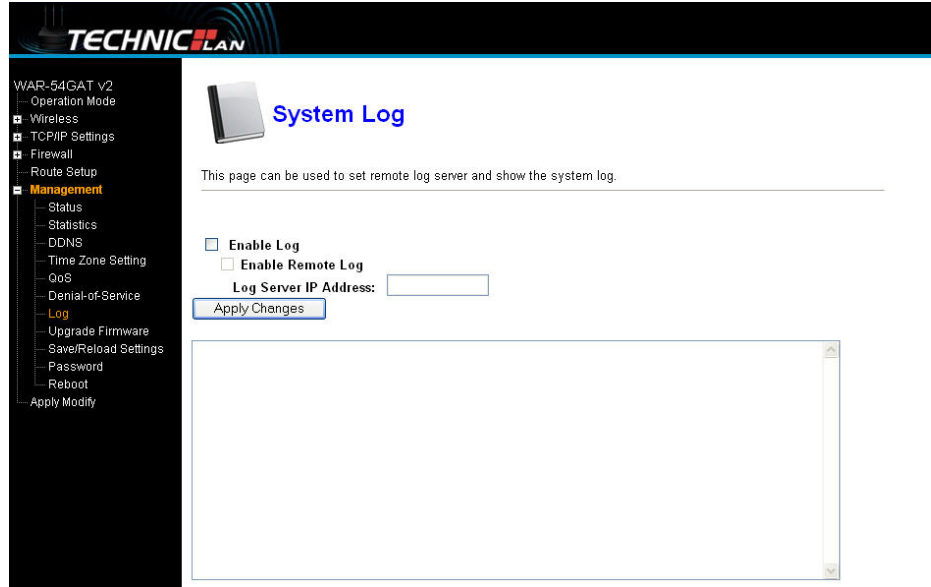

Na tym ekranie można ustawić zdalny serwer dziennika zdarzeń i wyświetlić dziennik zdarzeń systemowych.

#### **4.6.8 Aktualizacja oprogramowania sprzętowego**

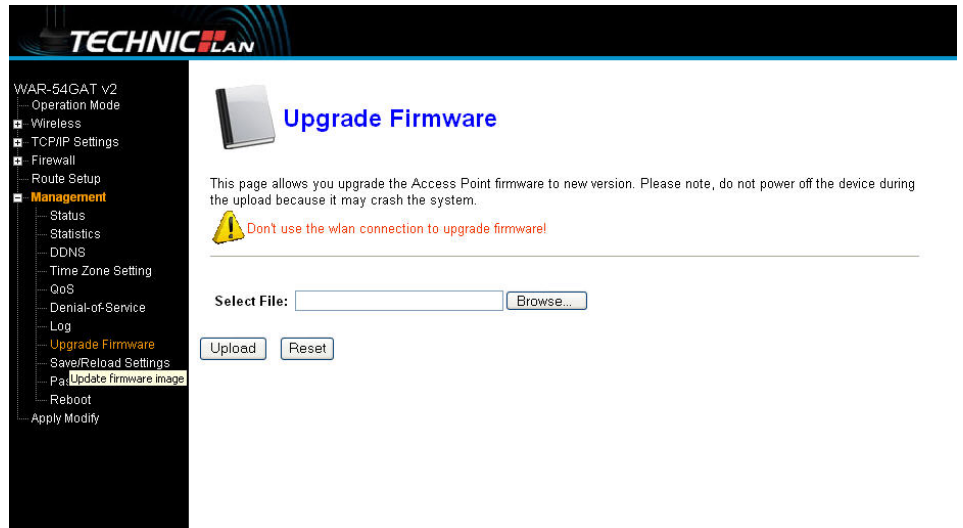

Niniejsza strona umożliwia aktualizację do nowszej wersji oprogramowania sprzętowego punktu dostępowego. Należy zauważyć, żeby nie wyłączać urządzenia podczas wczytywania nowego oprogramowania sprzętowego, gdyż może to doprowadzić do uszkodzenia systemu.

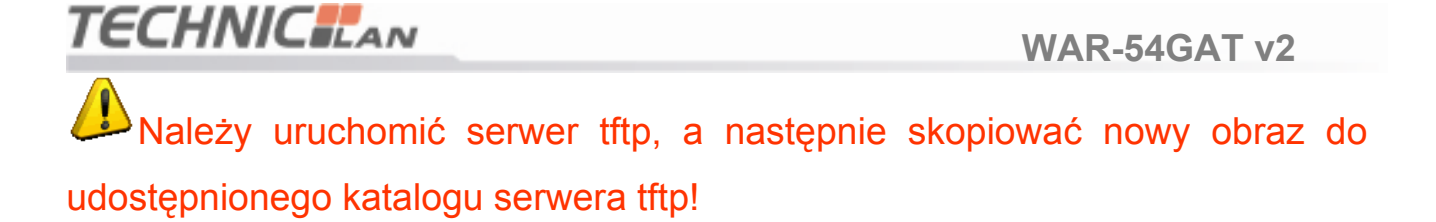

#### **4.6.9 Zapisywanie i ponowne wczytywanie ustawień**

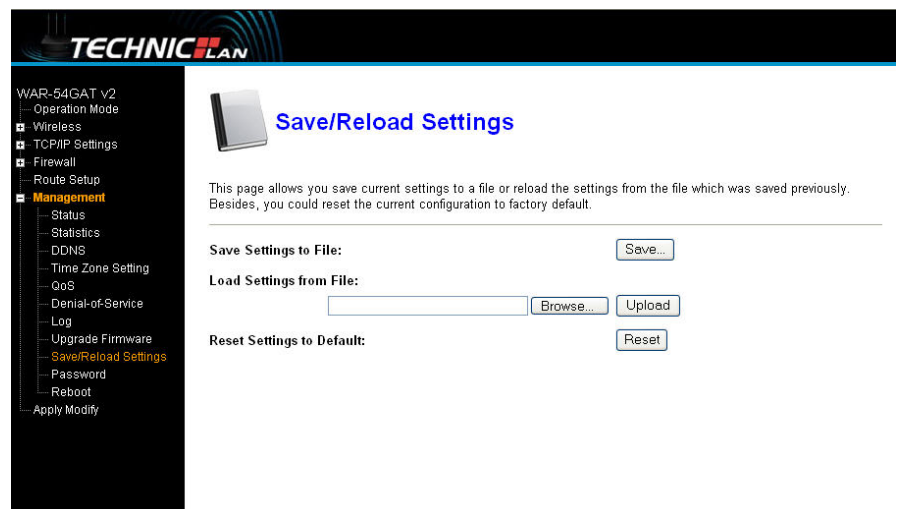

Na tym ekranie można zapisać bieżące ustawienia do pliku lub wczytać ustawienia z pliku, który był wcześniej zapisany. Poza tym można przywrócić domyślne ustawienia fabryczne konfiguracji.

#### **4.6.10 Konfiguracja hasła**

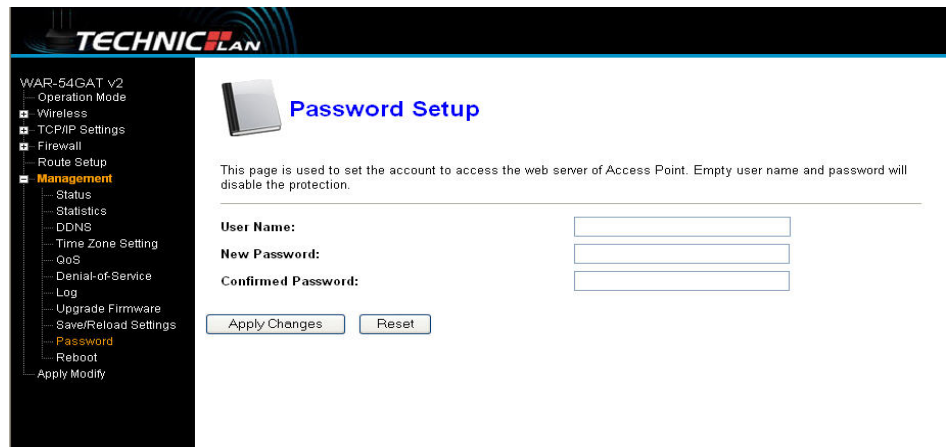

Ten ekran służy do konfigurowania konta dostępowego do serwera sieciowego punktu dostępowego. Puste pole z nazwą użytkownika i hasłem wyłączy ochronę.

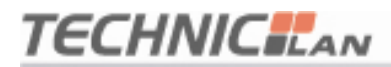

#### **4.6.11 Ponowne uruchomienie urządzenia**

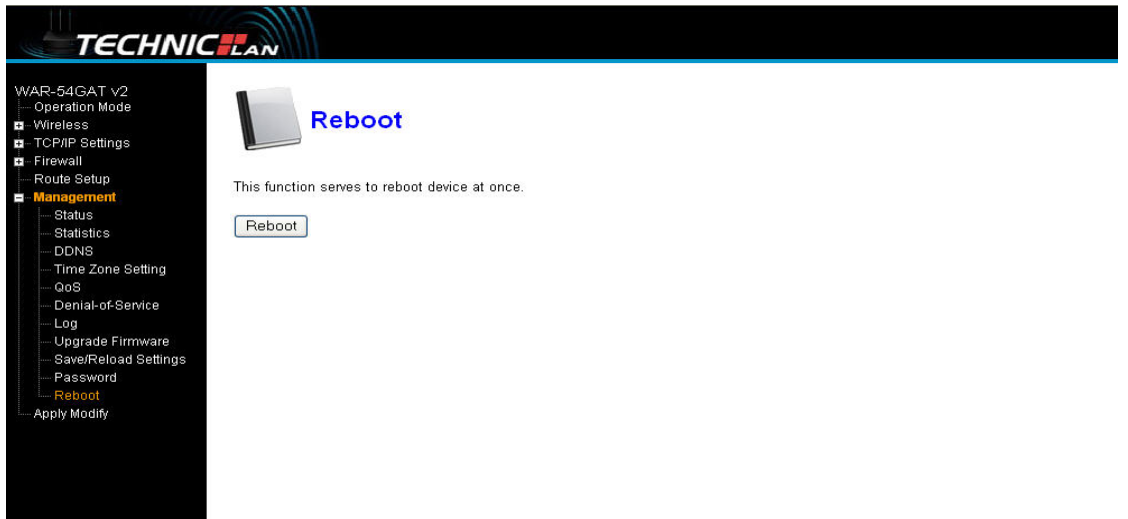

Po zmianie określonych ustawień konfiguracyjnych, aby możliwe było ich faktyczne zadziałanie, może zajść potrzeba ponownego uruchomienia systemu.

**Uwaga:** Czas potrzebny na ponowne uruchomienie urządzenia może być dłuższy, niż 1 minuta. Prosimy o cierpliwość.

#### **4.6.12 Stosowanie modyfikacji**

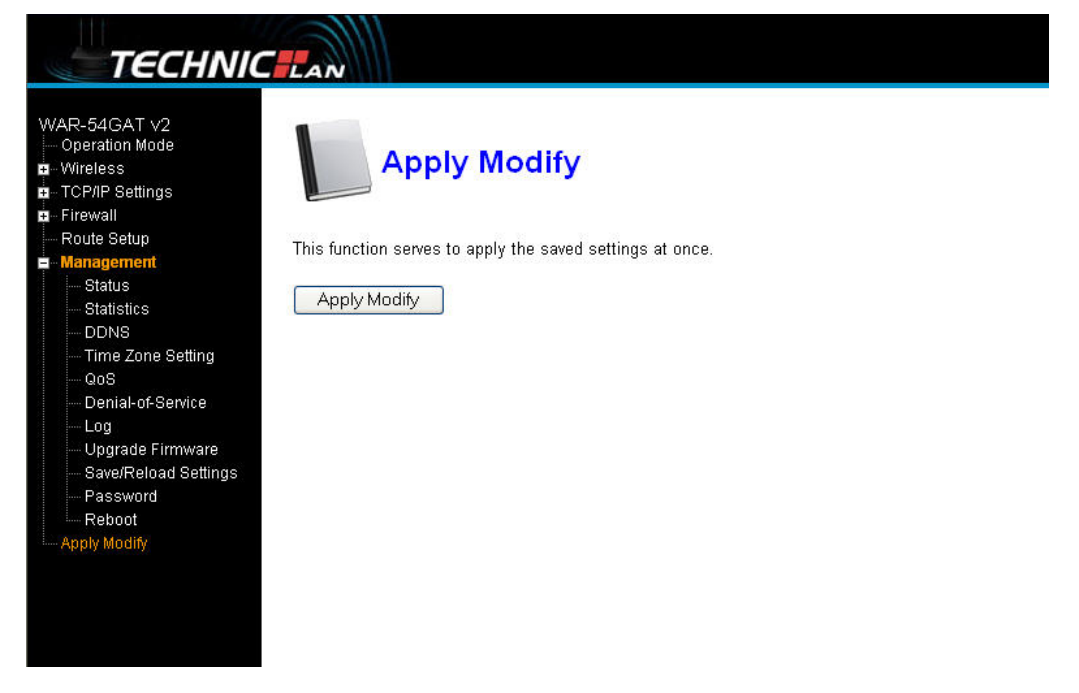

Funkcja ta umożliwia za jednym razem zastosowanie zapisanych ustawień.

#### **Dodatek 1**

#### **Konfiguracja przeglądarki Internet Explorer:**

1. Otwórz przeglądarkę Internet Explorer, po czym wybierz Narzędzia → Opcje

internetowe…, Rysunek 1.

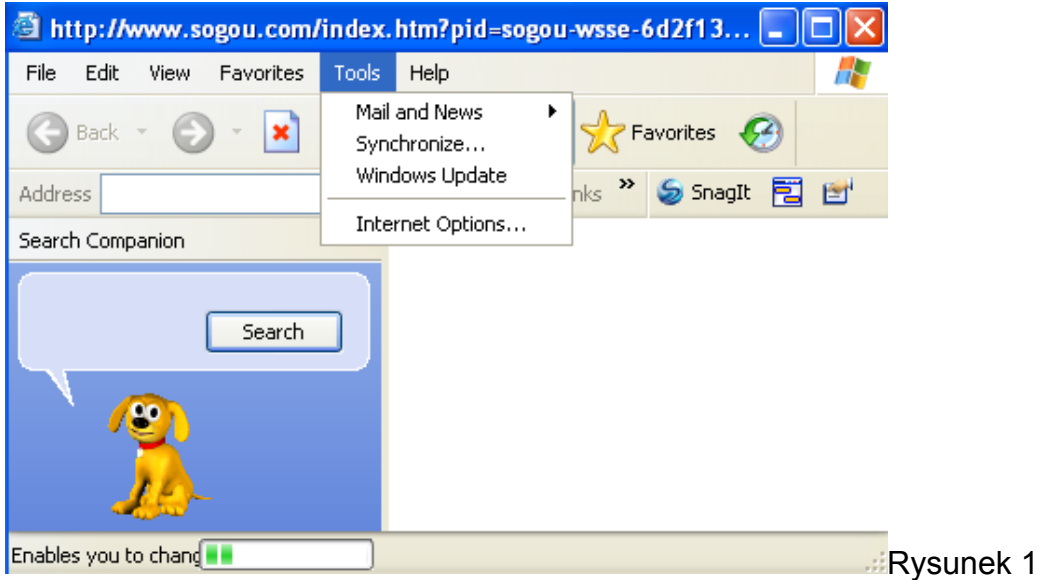

2. W oknie Opcje internetowe kliknij odnośnik do pola "Ustawienia połączenia telefonicznego i wirtualnej sieci prywatnej", aby usunąć wszystkie wpisy (do momentu, aż pole to będzie puste). Patrz Rysunek 2.

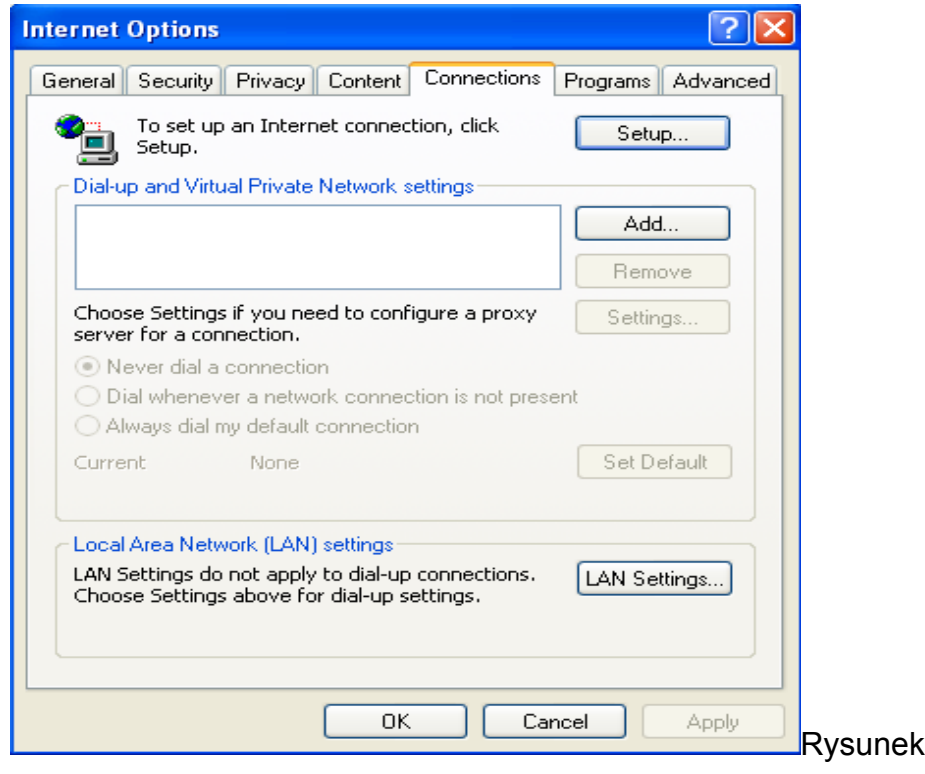

 $\overline{2}$ 

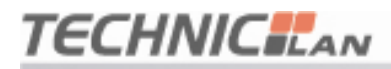

3. Kliknij przycisk Ustawienia sieci LAN… i skonfiguruj ustawienia tak, jak ilustruje to Rysunek

4. Następnie kliknij przycisk OK, aby powrócić do poprzedniego okna.

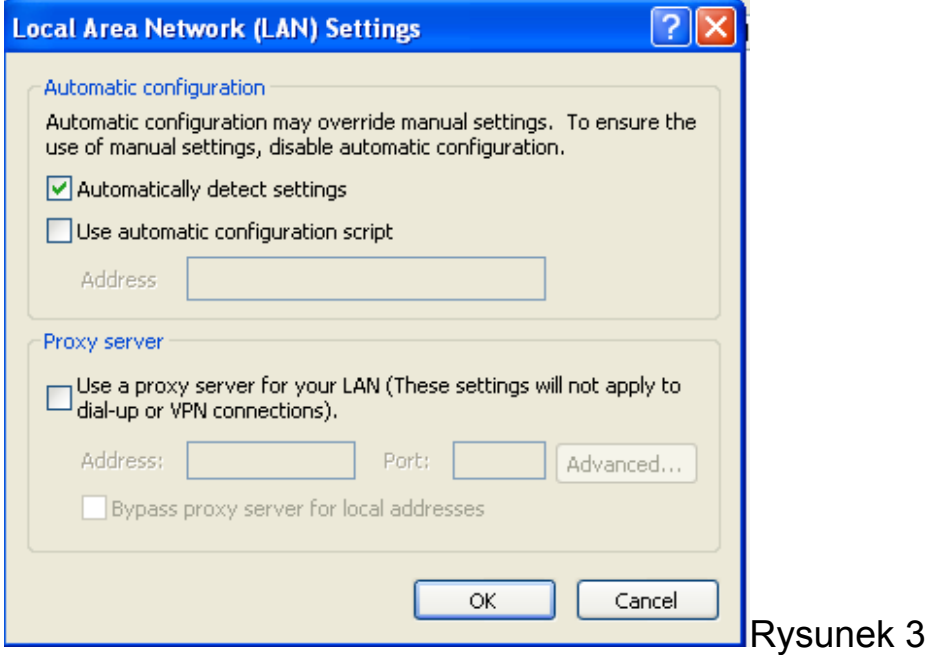

5. Wróć do głównego okna przeglądarki Internet Explorer, rozwiń menu Plik, a następnie wyłącz zaznaczenie opcji Pracuj w trybie offline (spowoduje to wyłączenie ikony √ znajdującej się przed nazwą opcji). Jeżeli opcja ta nie jest włączona, nie należy wykonywać opisanej w tym punkcie czynności. Patrz Rysunek 4.

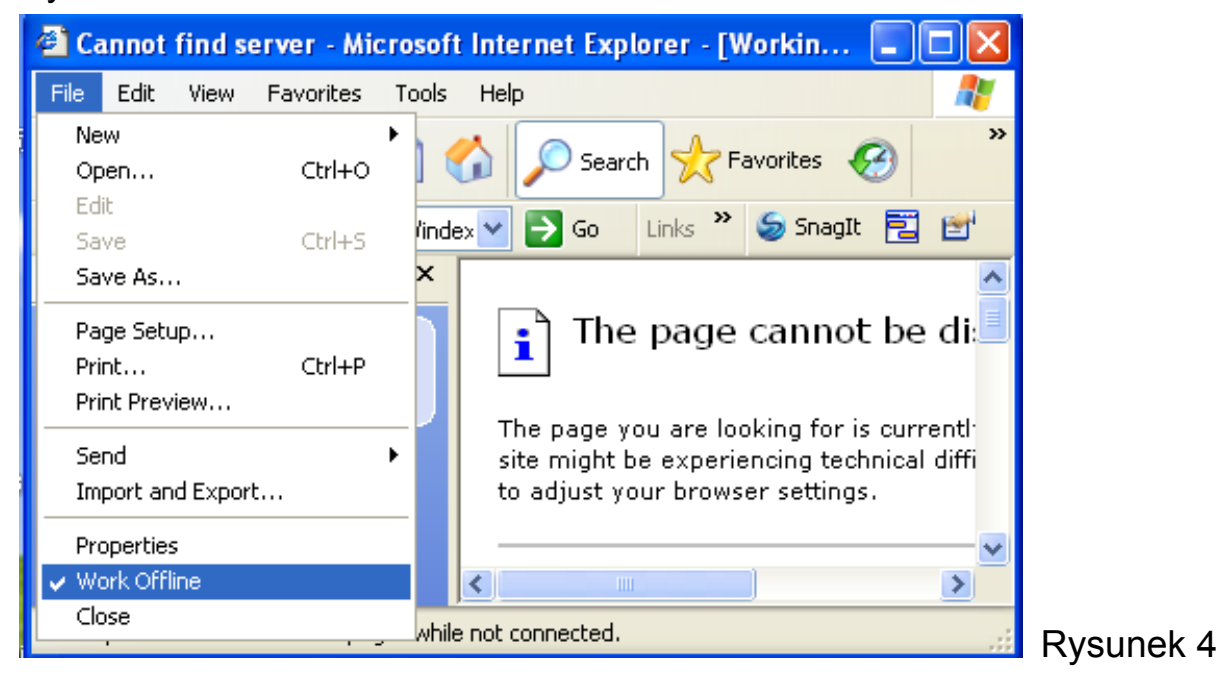

Urządzenie zawiera wartościowe( niebezpieczne ) materiały. Należy je utylizować oddzielnie od niesortowanych odpadów domowych. Zużyte urządzenie należy utylizować w sposób właściwy i fachowy, zgodnie z przepisami i ustawami obowiązującymi w danym kraju.

# WOHS  $\overline{\mathbb{X}}$   $\in$   $\mathbb{O}$